**MISIÓN** 

Brindar un Servicio de Calidad y eficiencia a nuestro clientes, siendo promotores de la mas alta tecnología, contribuyendo así al desarrollo económico y social de nuestro país El Salvador.

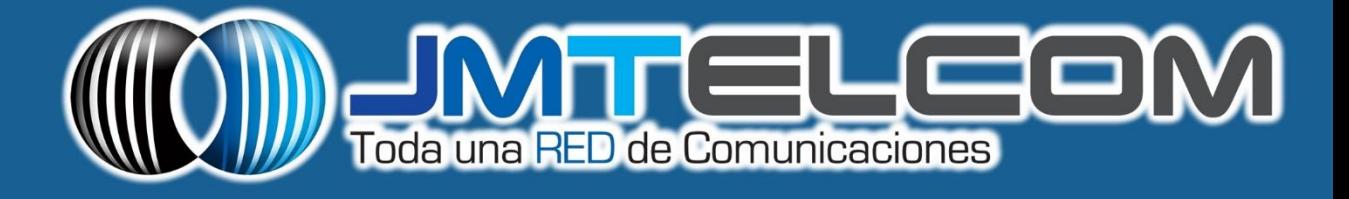

VISIÓN: Ser líderes en promover eficazmentes oluciones para Telecomunicaciones

67 Av. Sur No. 2-D, Colonia Roma, San Salvador, El Salvador PBX: + (503) 2246-6000 FAX: + (503) 2224-3531 www.jmtelcom.com

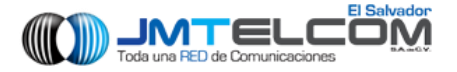

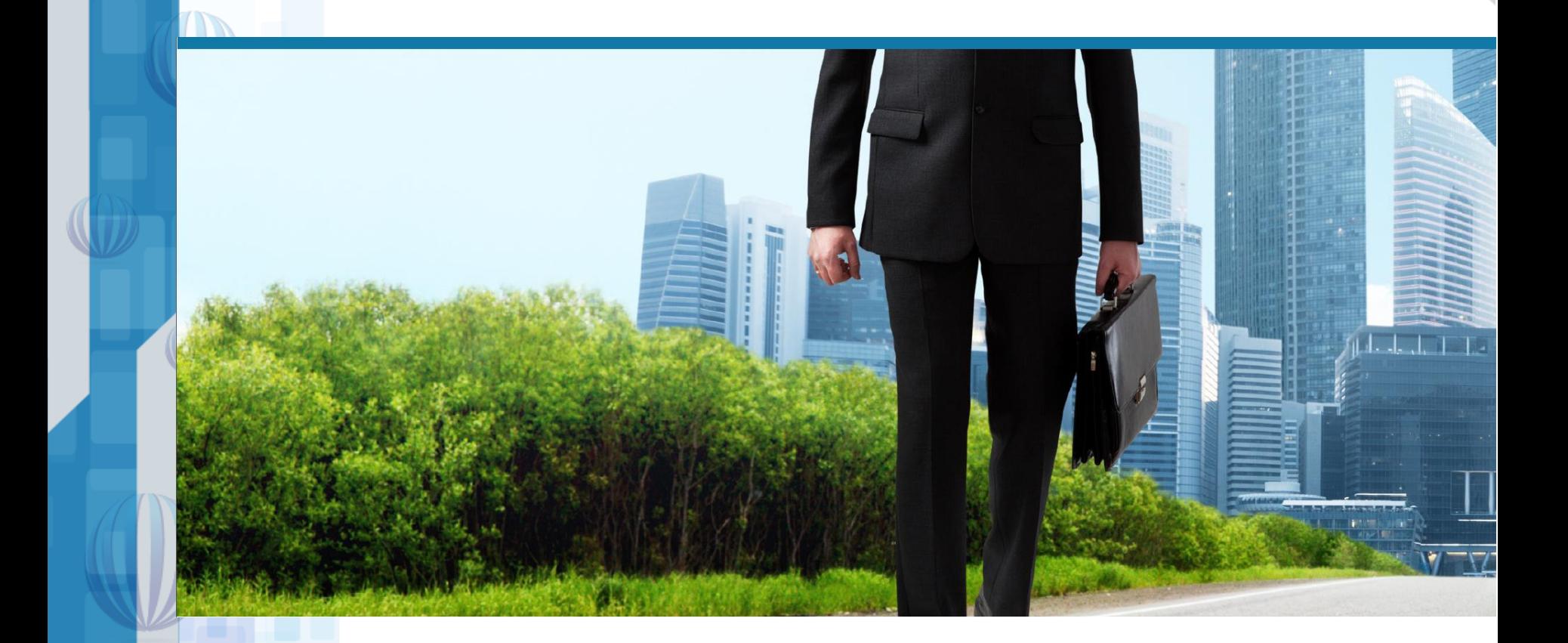

# AccessPRO Time.Net

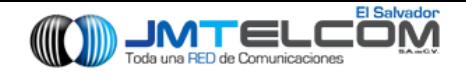

### Control de Asistencia Time Net

- Administrar empleados
- Asignar horarios a los empleados e incluso horarios temporales
- Una fácil revisión de tiempos histórico y actual
- Guardar e Imprimir reportes
- Exportación de datos a varios formatos de archivo

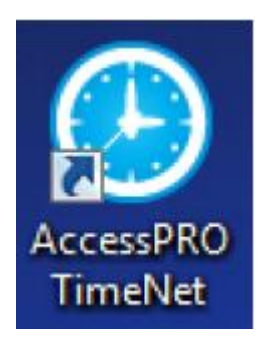

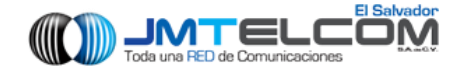

### Contenido

- Instalación de software
- Entrando al Software
- Subir y bajar datos de lectoras
- Generación de Reportes

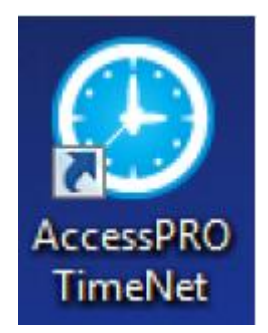

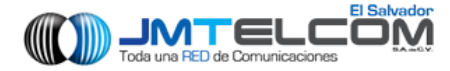

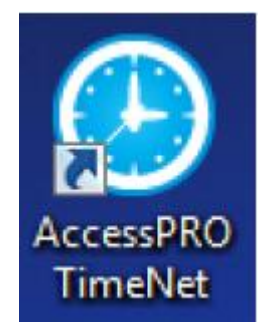

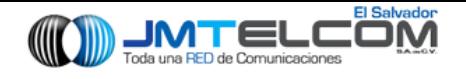

• Los pasos de instalación pueden variar de acuerdo al sistema operativo que utilice en su computadora. Instale el Software siguiendo los pasos del asistente.

• Instale NET Framework 4.0 antes de instalar el AccessPROTime de Tiempo y Asistencia. Puede descargar el paquete de Instalación directamente desde este link [http://www.microsoft.com/ens/download/details.aspx?id=17](http://www.microsoft.com/ens/download/details.aspx?id=17718) 718.

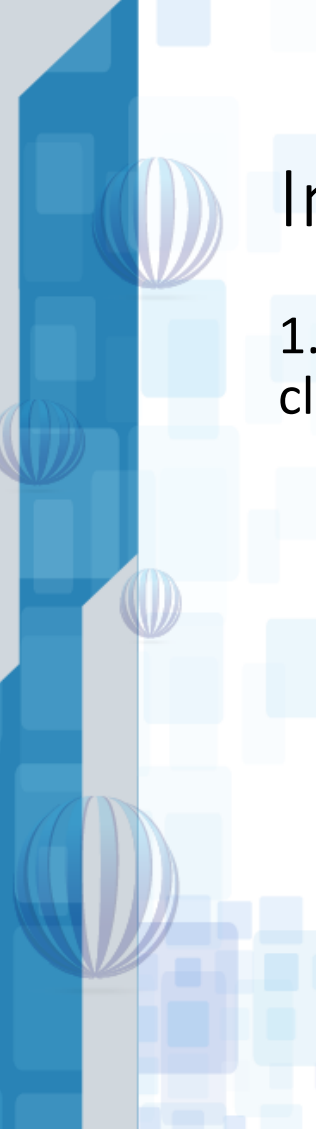

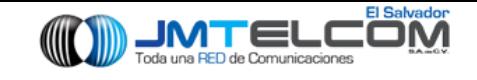

1.Acceda al asistente de instalación AccessPROTime.NET y haga clic en Siguiente.

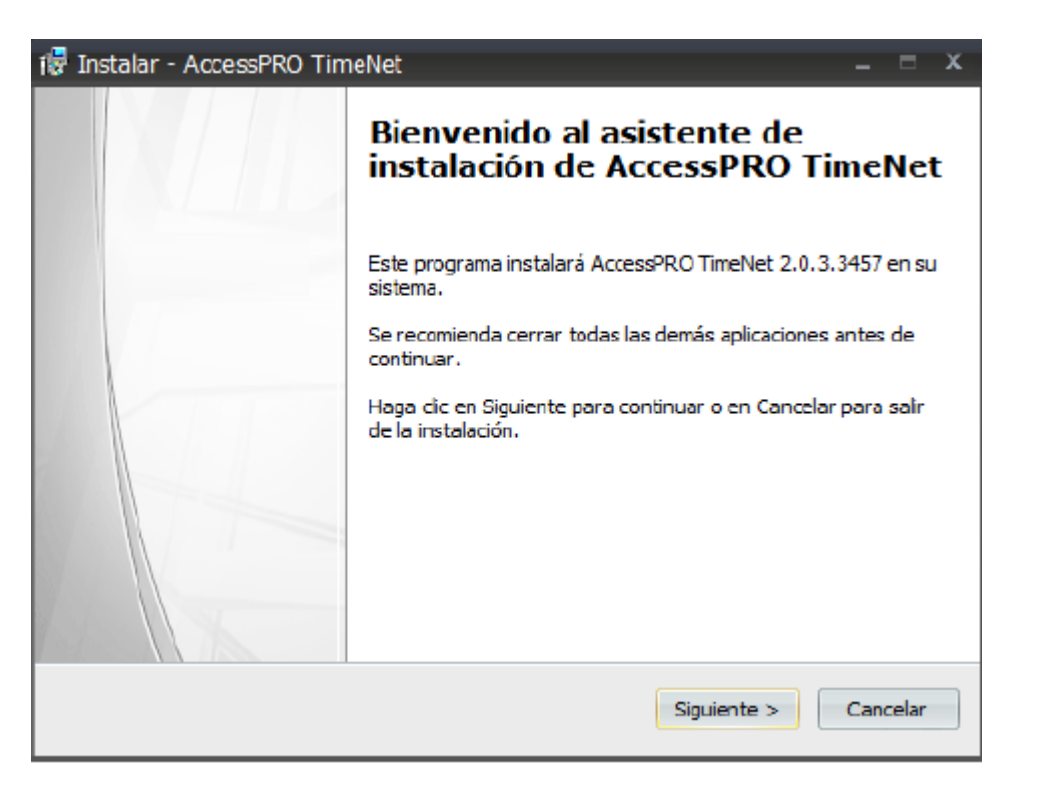

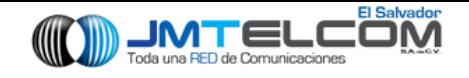

2.Lea el acuerdo de licencia y haga clic en Acepto el acuerdo si está de acuerdo con la licencia; de otro modo haga clic en Cancelar para salir de la Instalación.

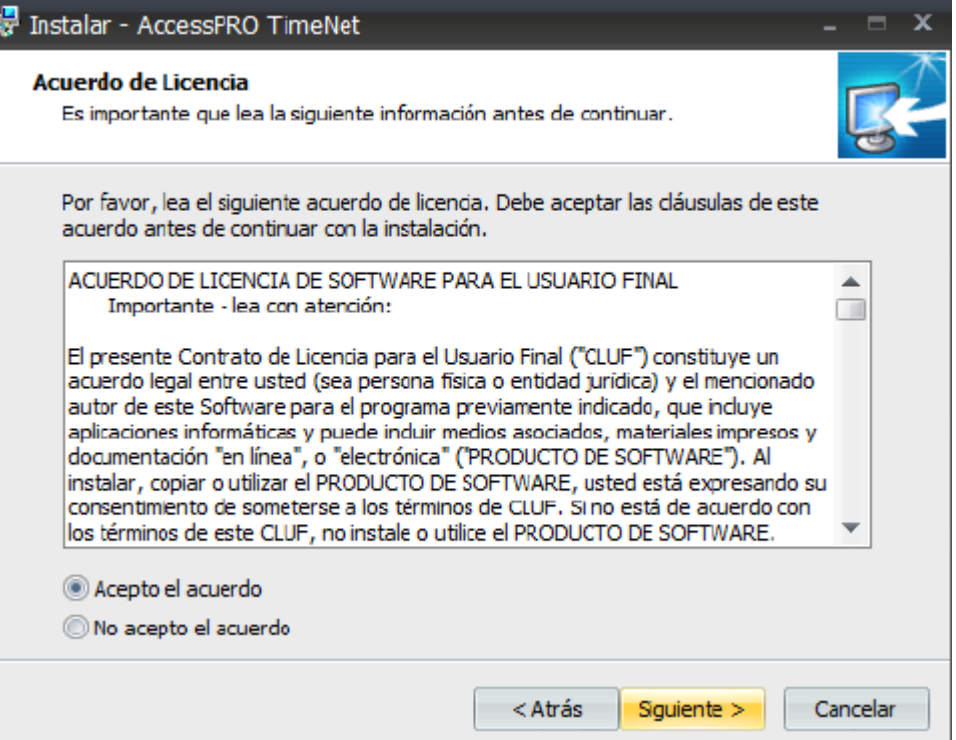

67 Av. Sur No. 2-D, Colonia Roma, San Salvador, El Salvador PBX + (503) 2246-6000

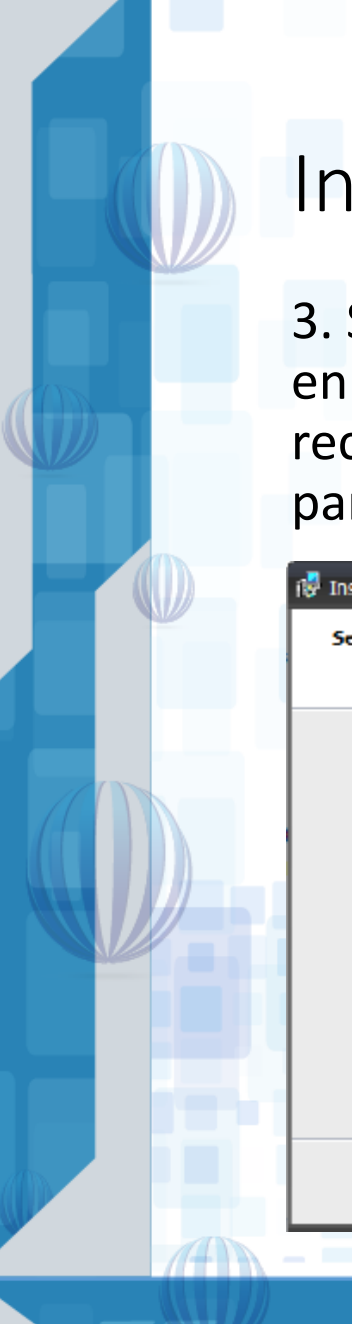

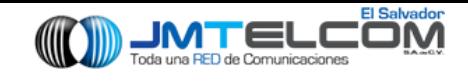

3. Seleccione la ruta de Instalación del software. solo haga clic en Examinar para buscar la carpeta en su PC o disco. Se recomienda usar la ruta por defecto. Seleccione los permisos para el software y haga clic en siguiente

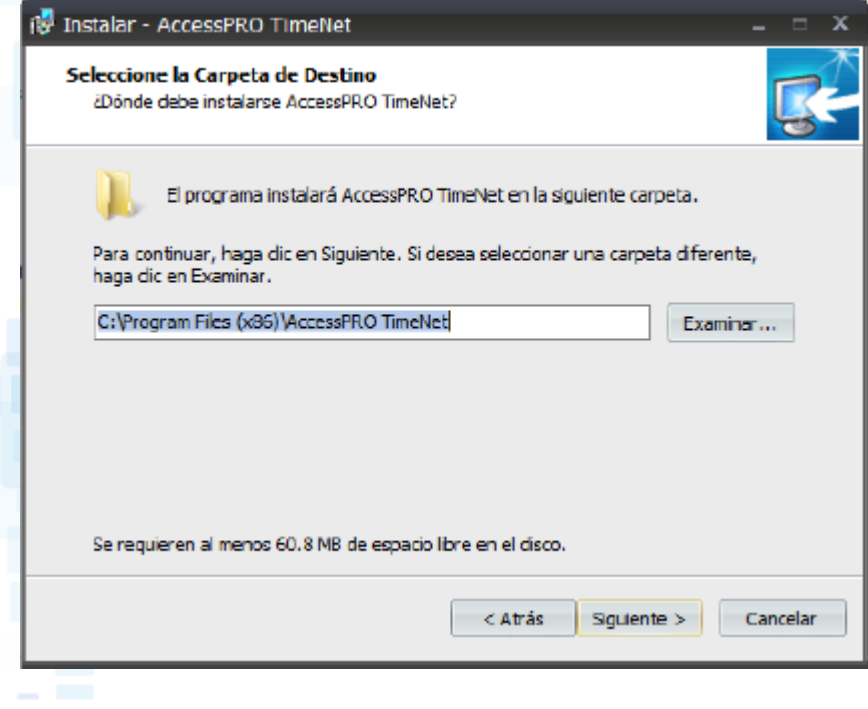

**Nota:** debe de poner la ruta de carpeta de servidor

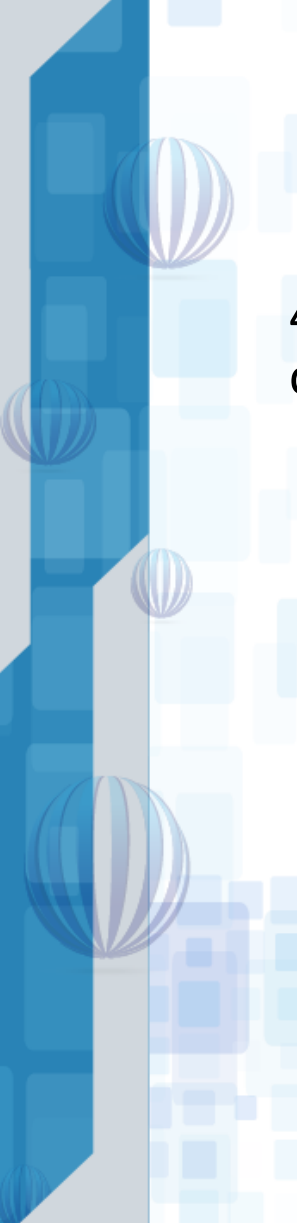

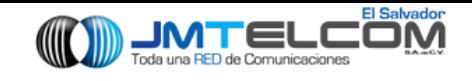

4. Haga clic en Siguiente según las instrucciones del asistente de configuración.

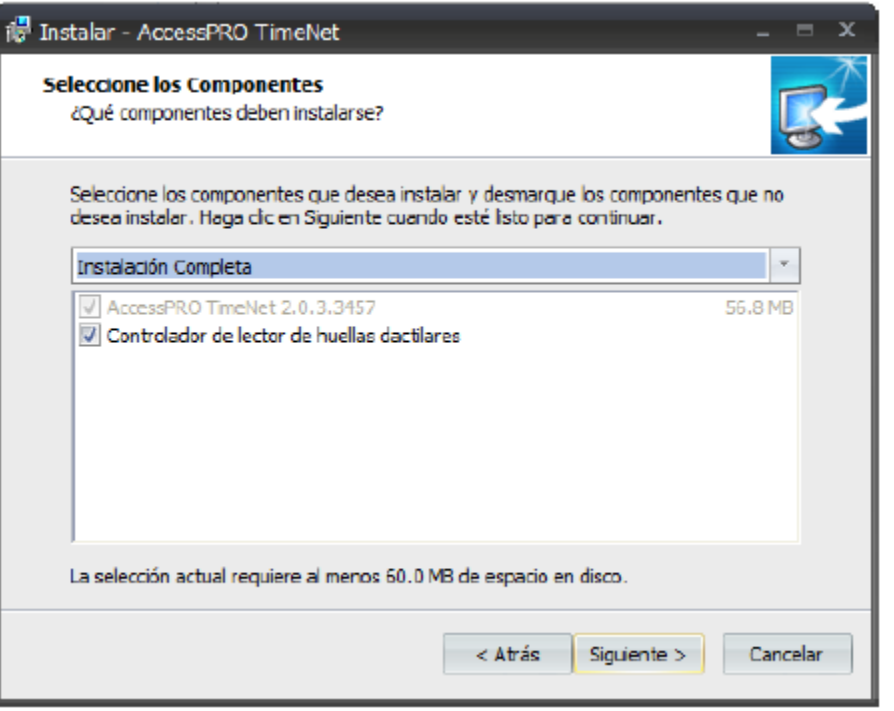

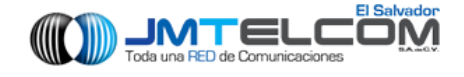

### 5. Instalando la aplicación

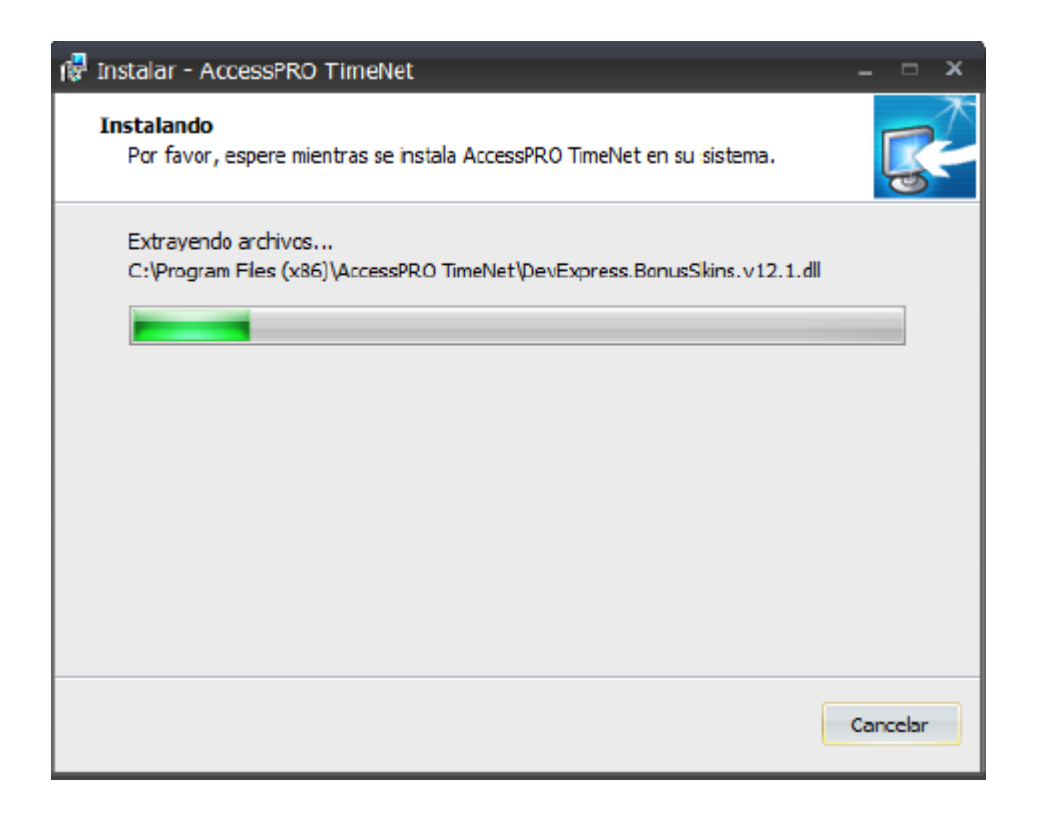

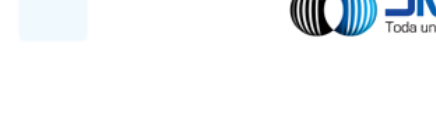

5. Cuando la instalación termine haga clic en finalizar para cerrar el asistente

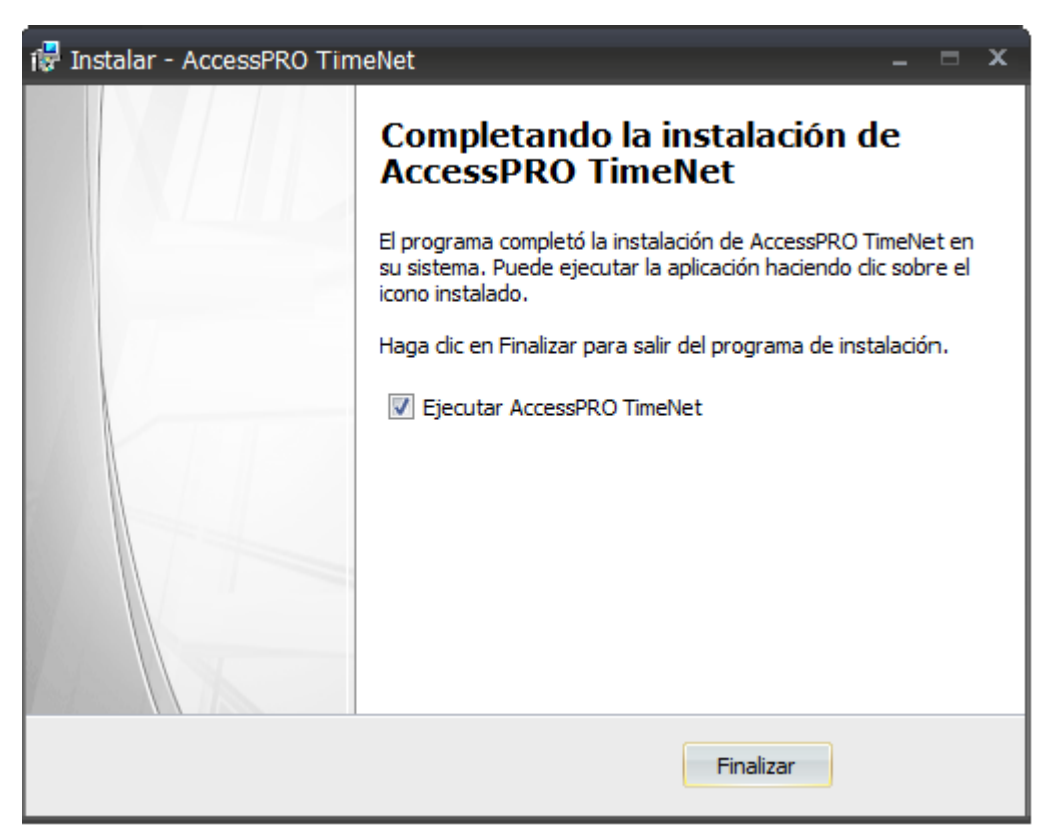

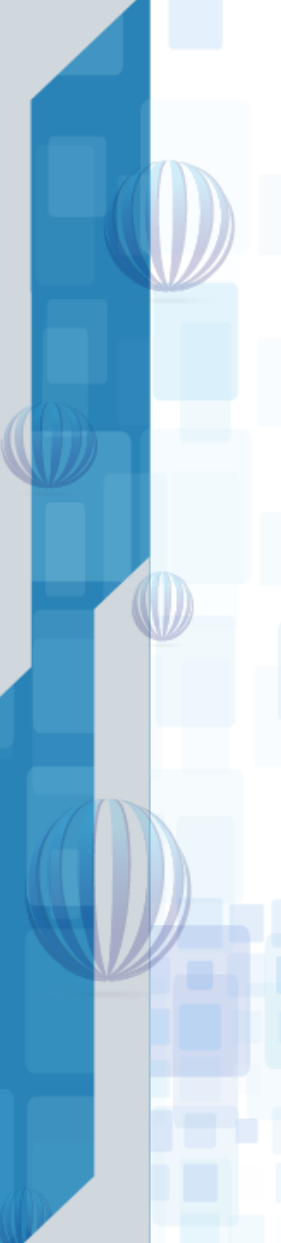

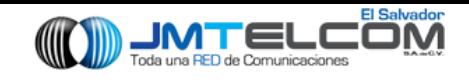

6. Cuando finalice la instalación, aparecerá el icono de AccessPROTimeNet.exe en el escritorio.

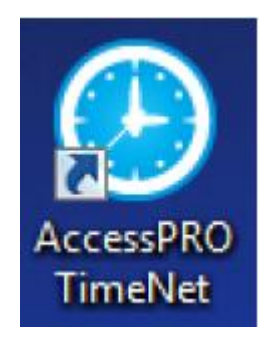

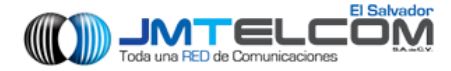

### Entrando al Software

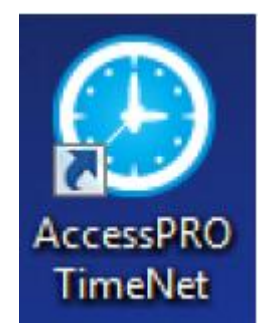

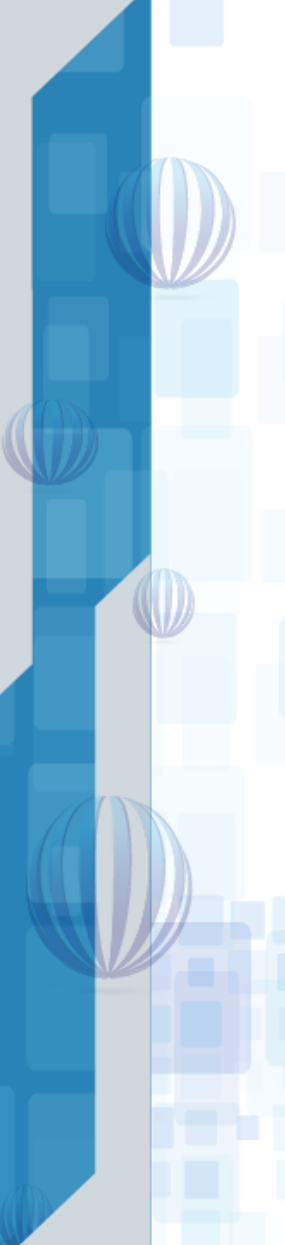

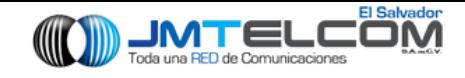

### Entrando al Sofware

7. Haga doble clic en el icono del escritorio o escoja Inicio > Todos los Programas > AccessPROTime.Net para entrar a la interfaz principal.

Si inicia sesión en el sistema por primera vez (esto significa que el sistema no tendrá usuarios) el sistema muestra la interfaz de registro de administrador. Establezca la contraseña en esta ventana

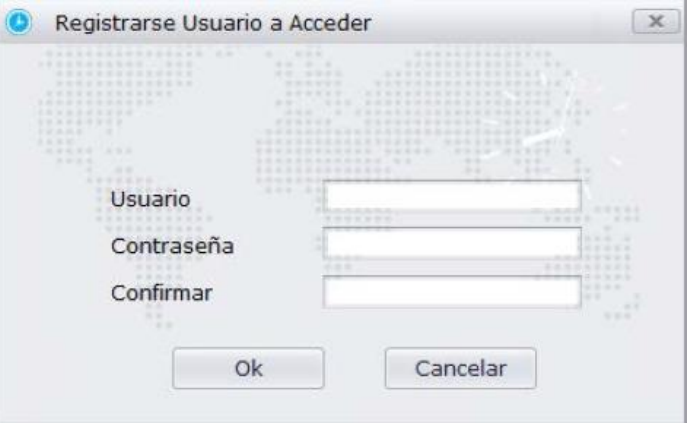

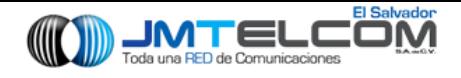

## Entrando al Software

### Pagina principal del sistema y Menú

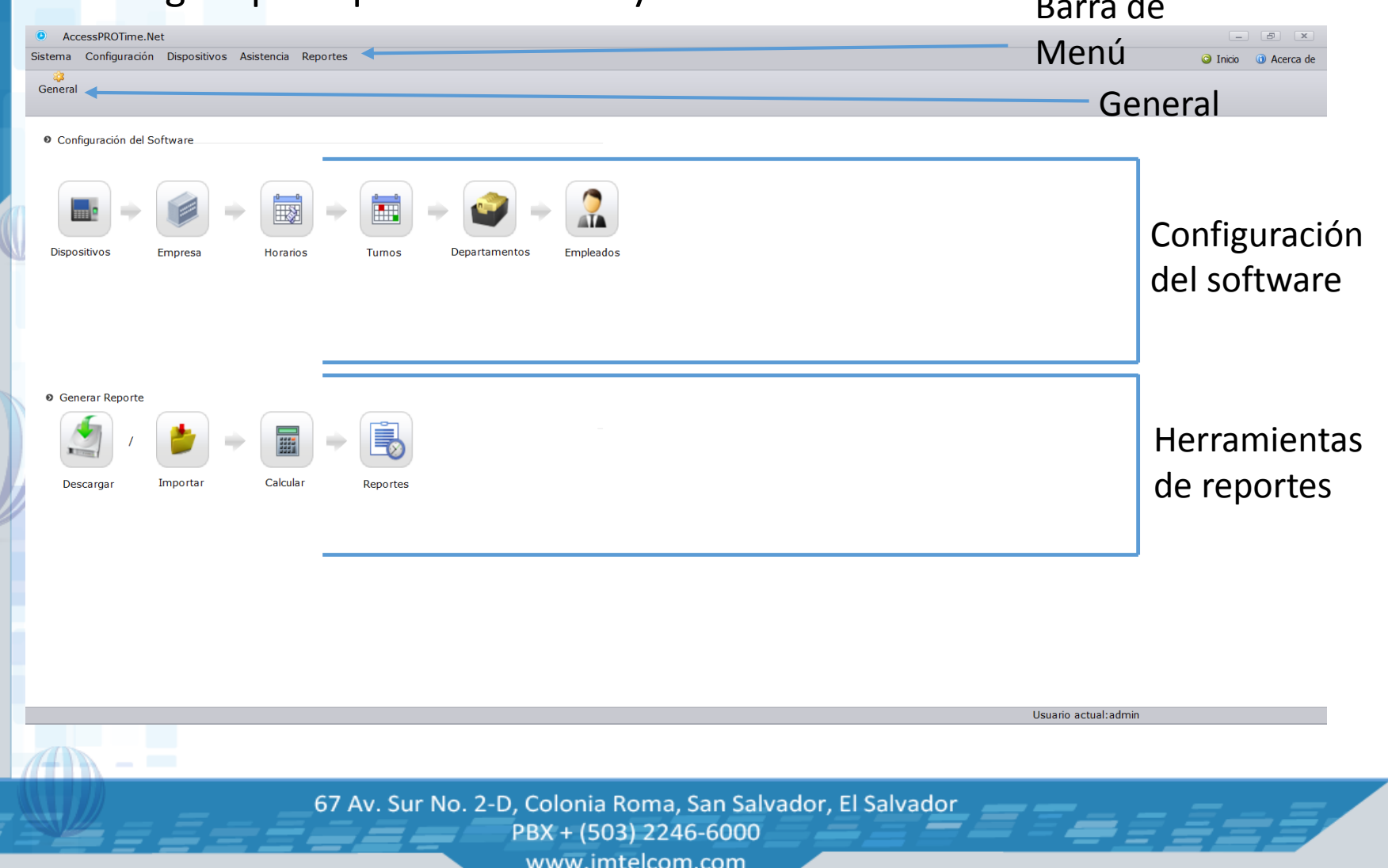

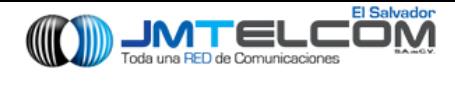

### Software

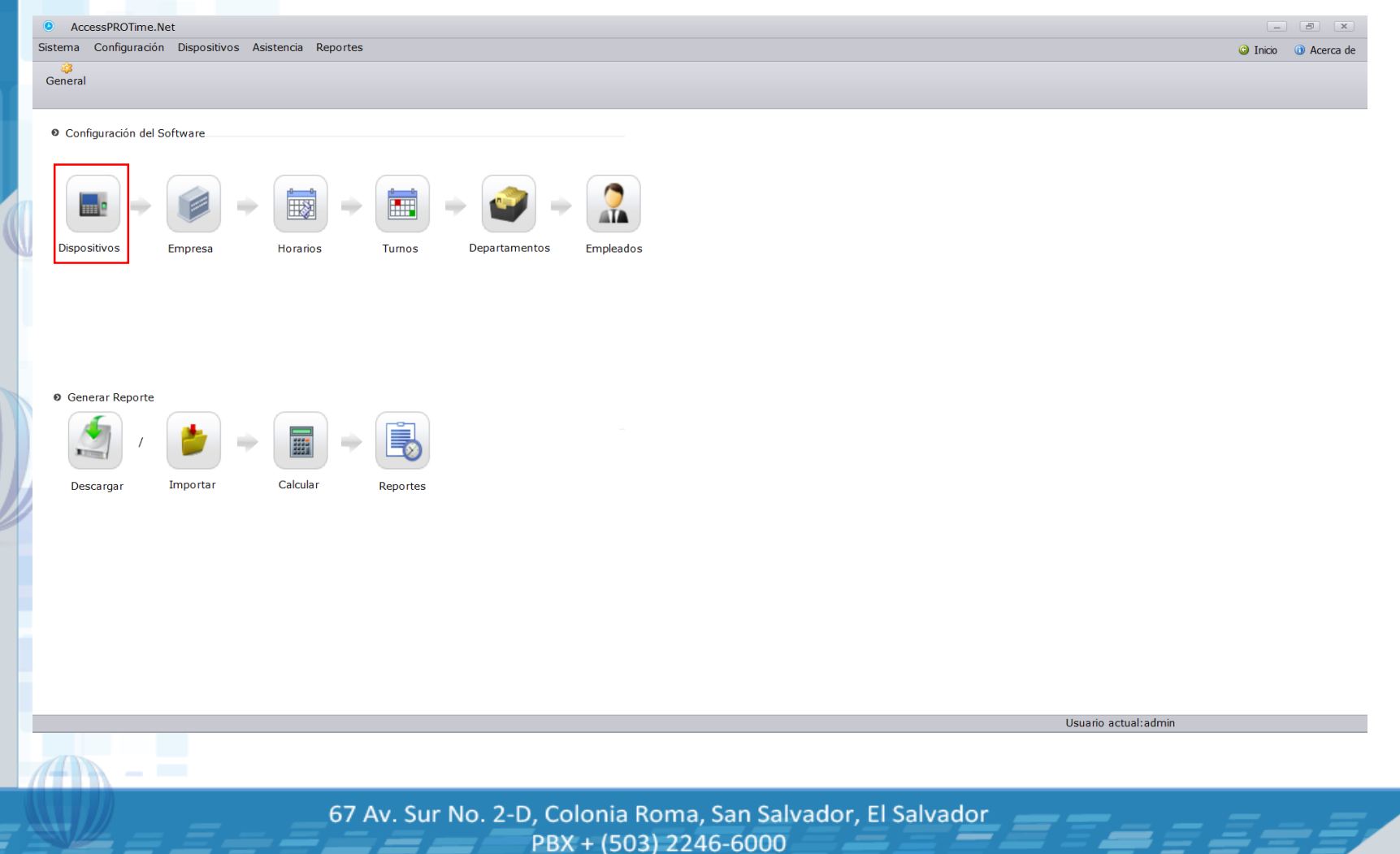

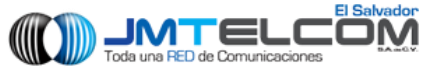

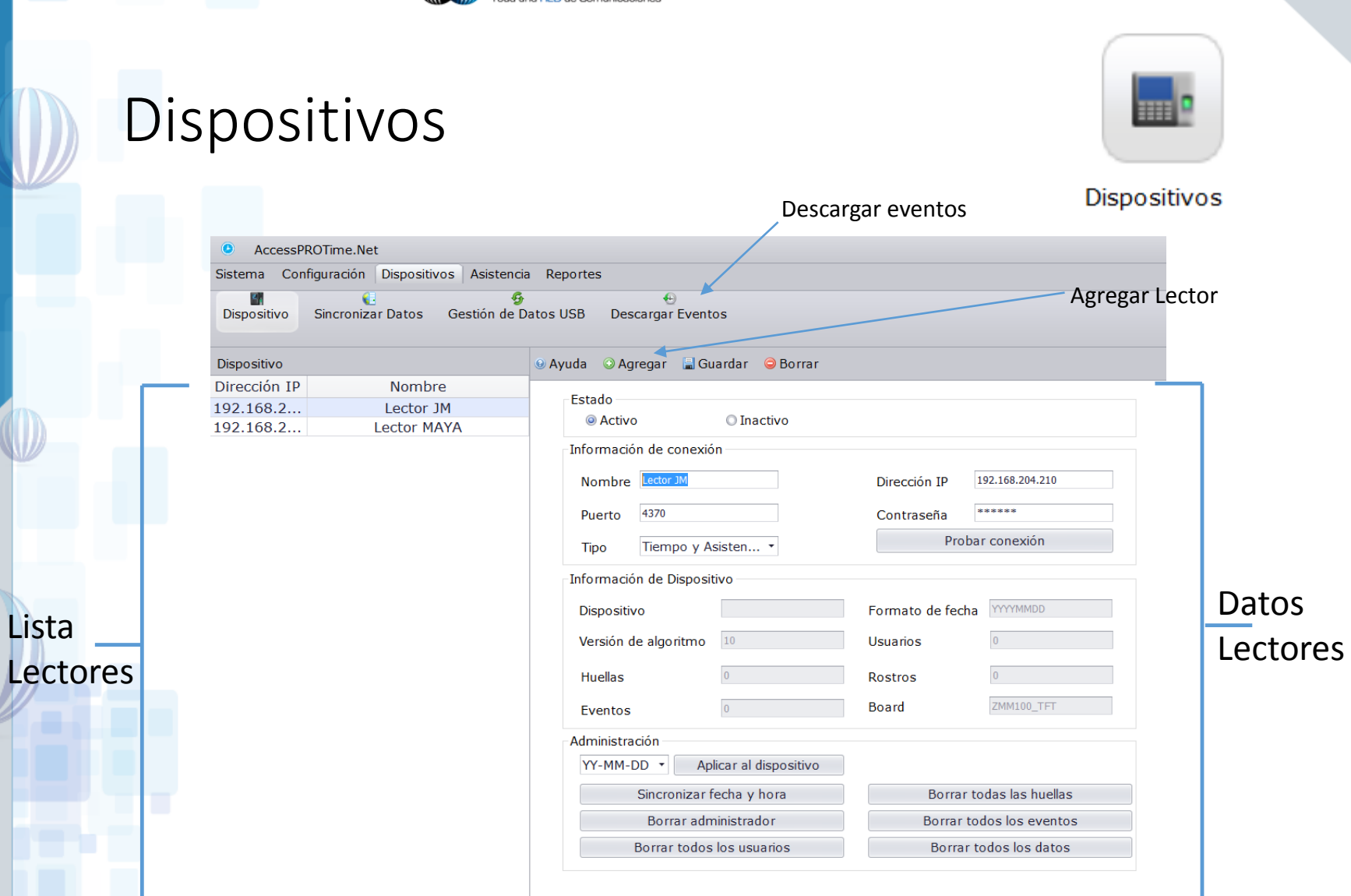

67 Av. Sur No. 2-D, Colonia Roma, San Salvador, El Salvador PBX + (503) 2246-6000

Lista

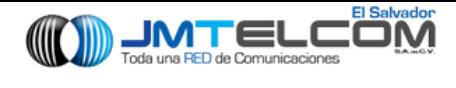

### Software

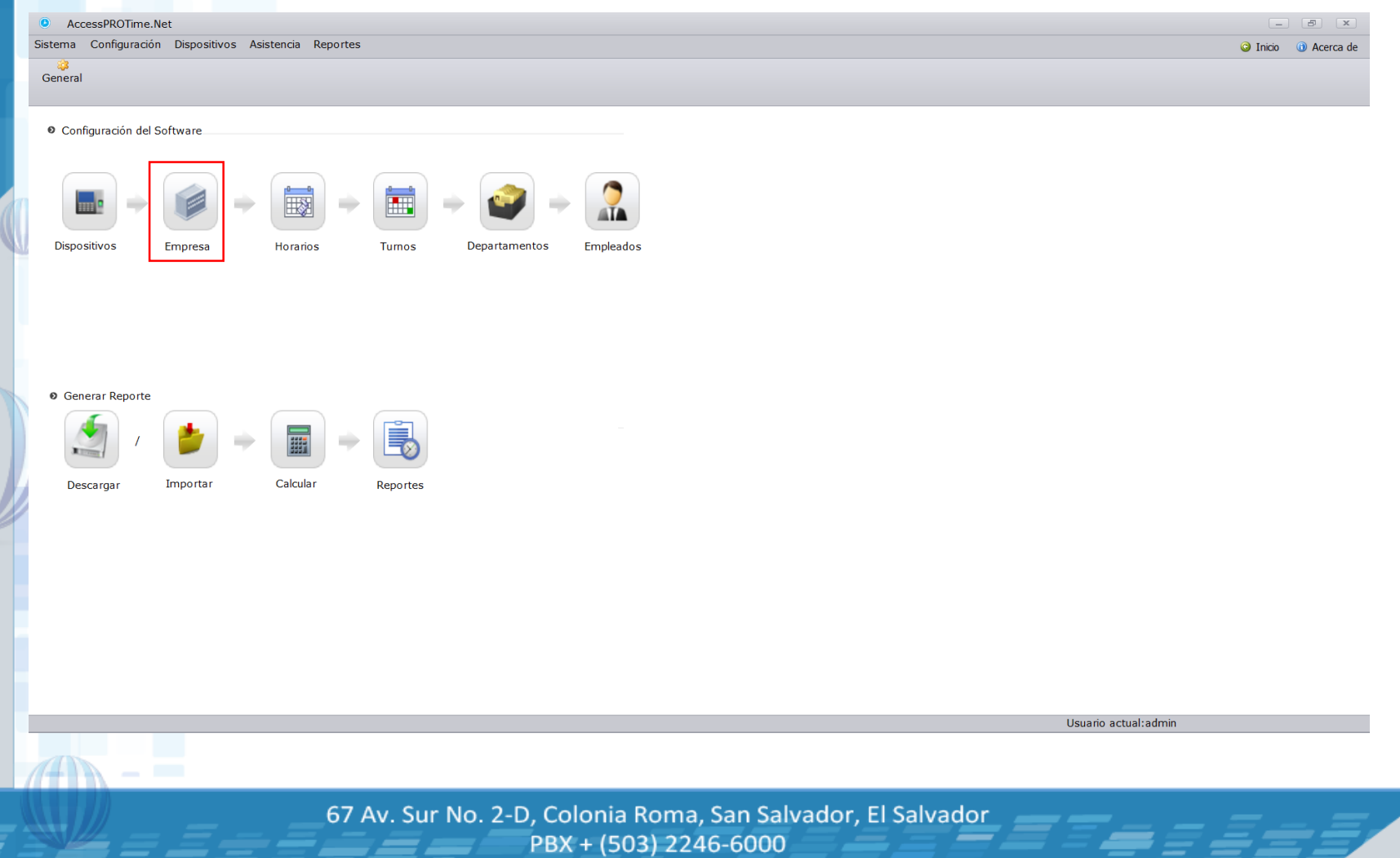

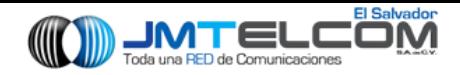

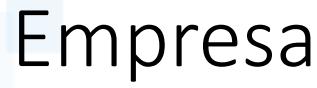

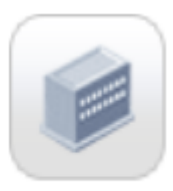

Empresa

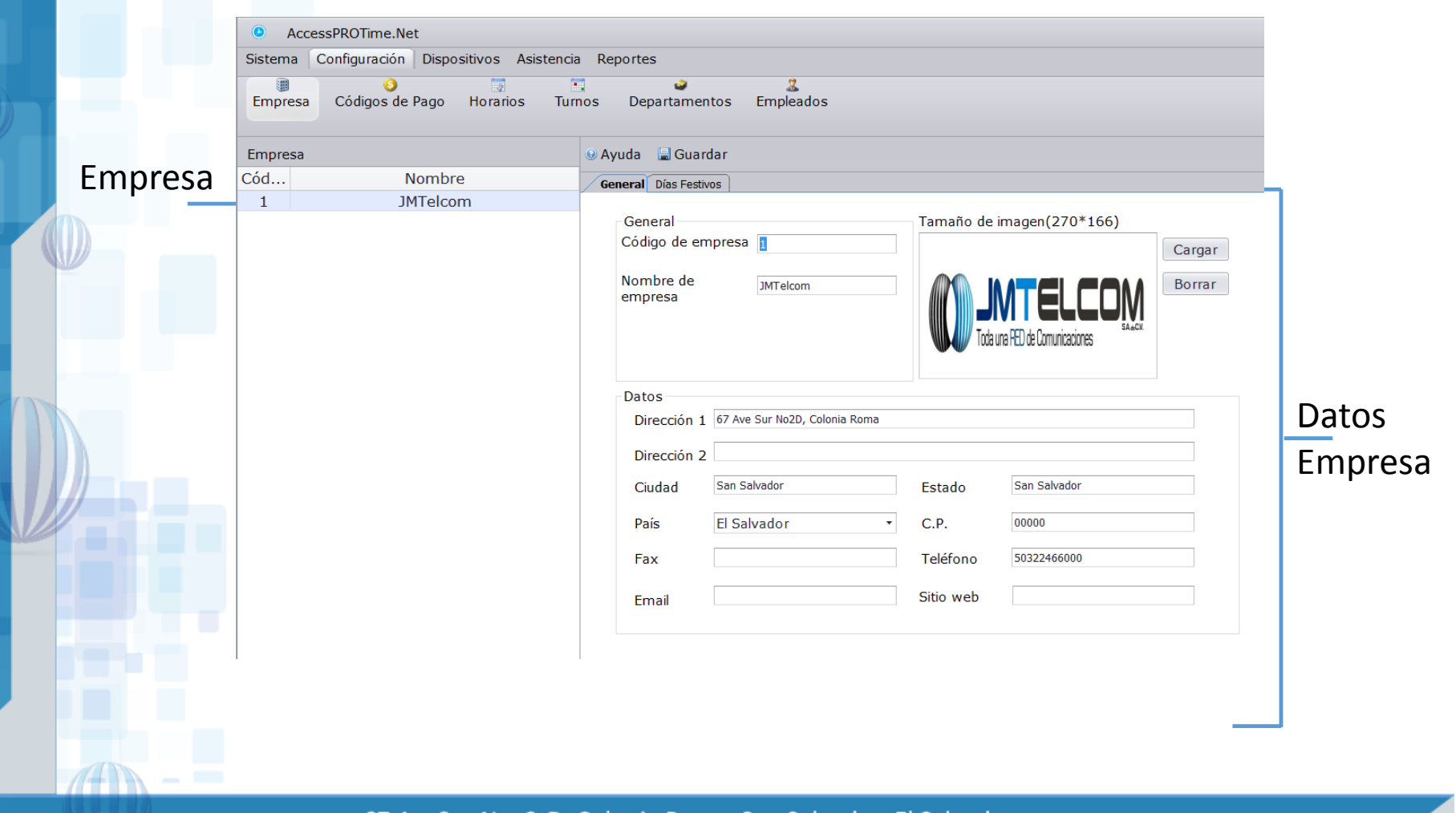

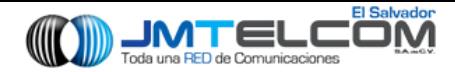

### Software

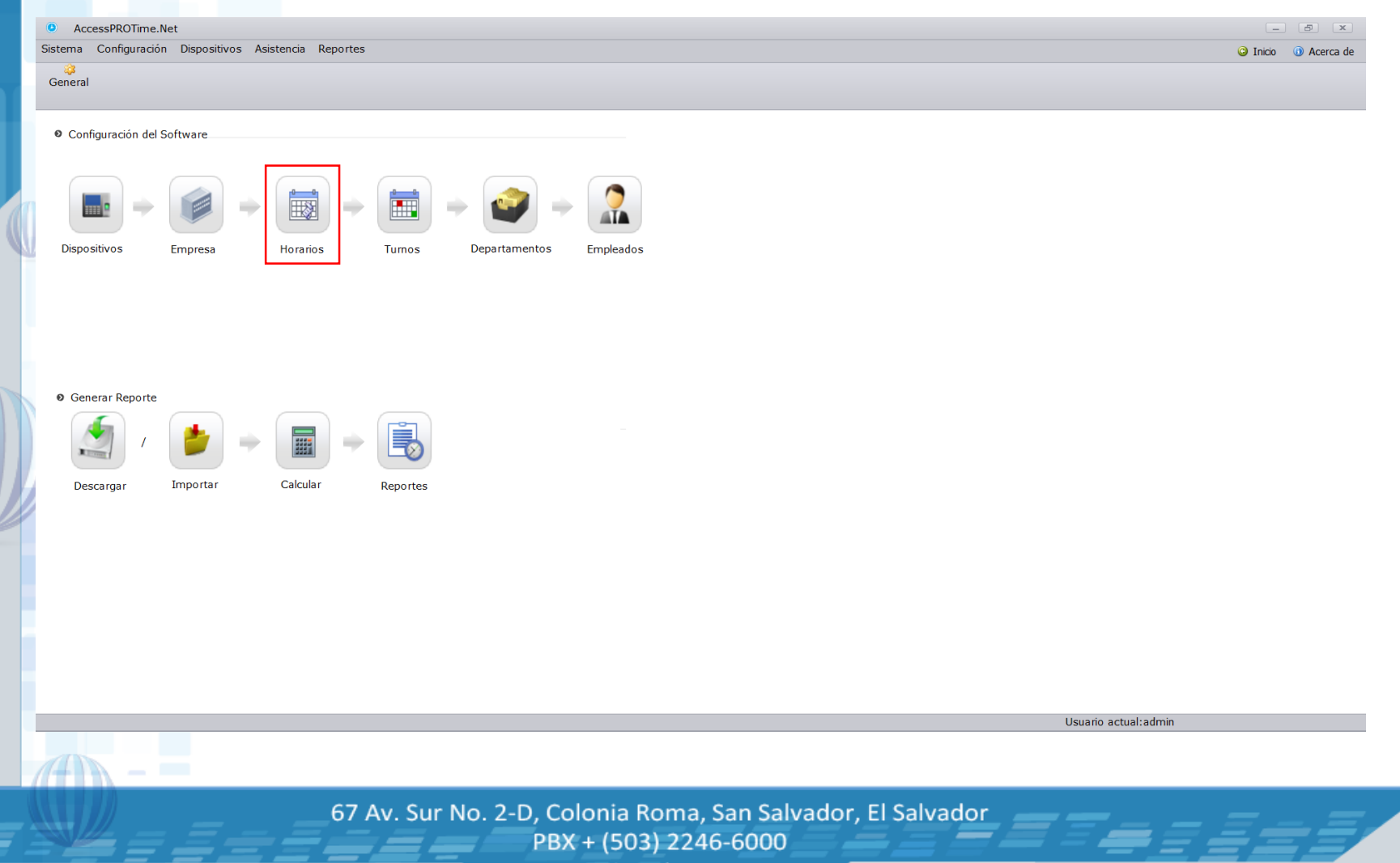

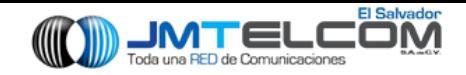

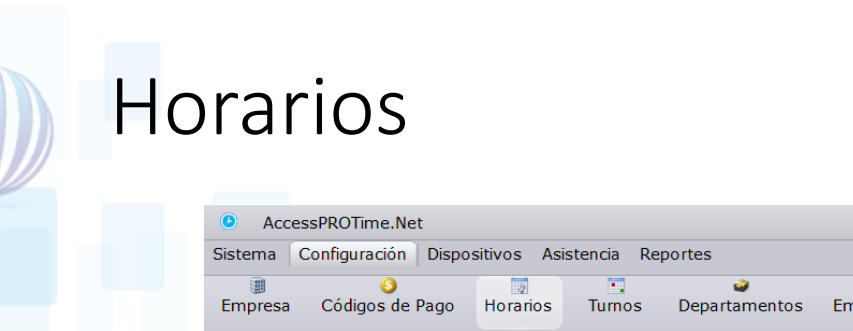

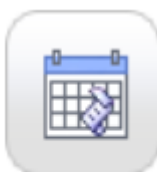

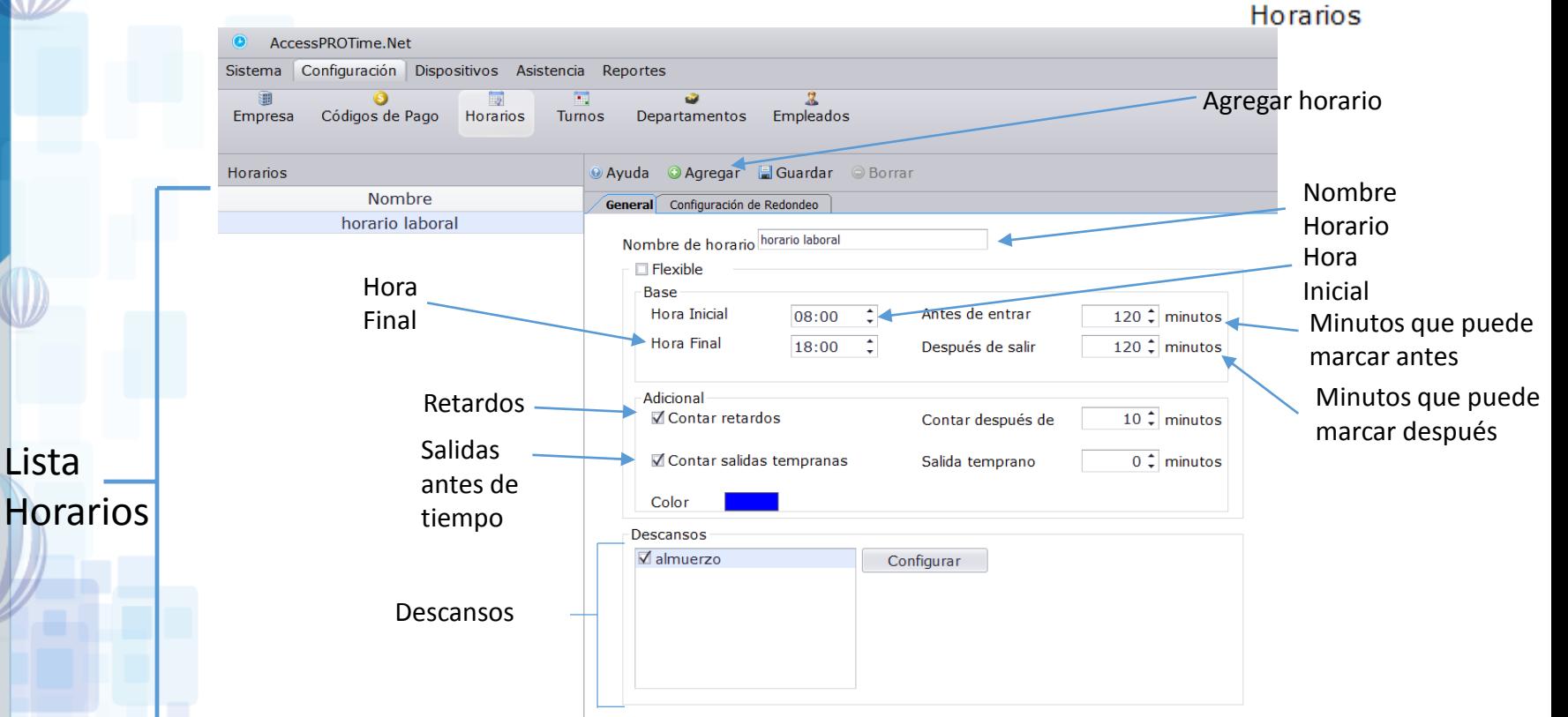

67 Av. Sur No. 2-D, Colonia Roma, San Salvador, El Salvador PBX + (503) 2246-6000

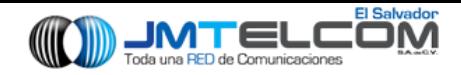

### Horarios

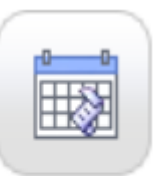

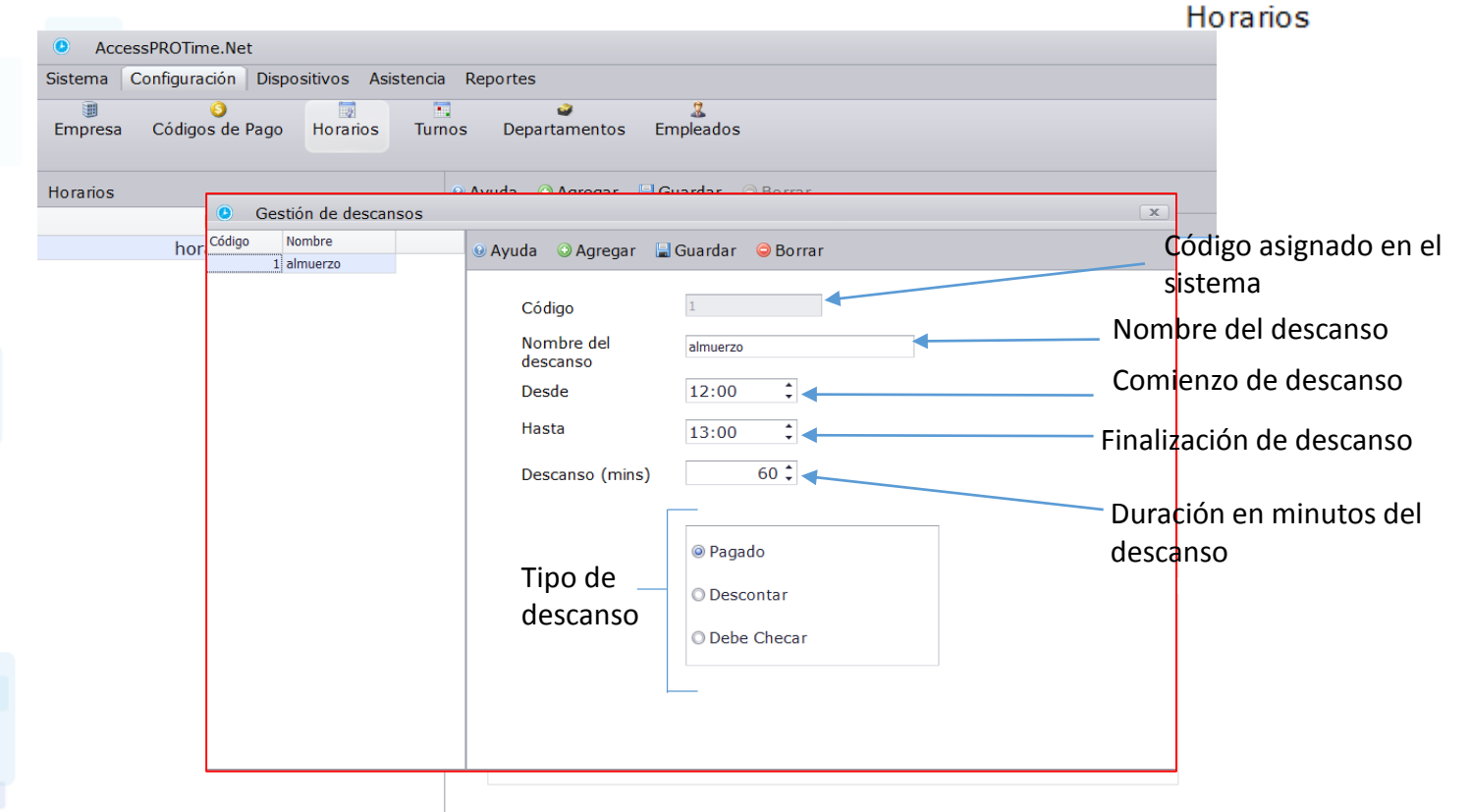

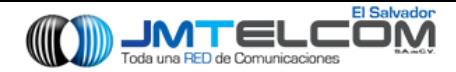

### Software

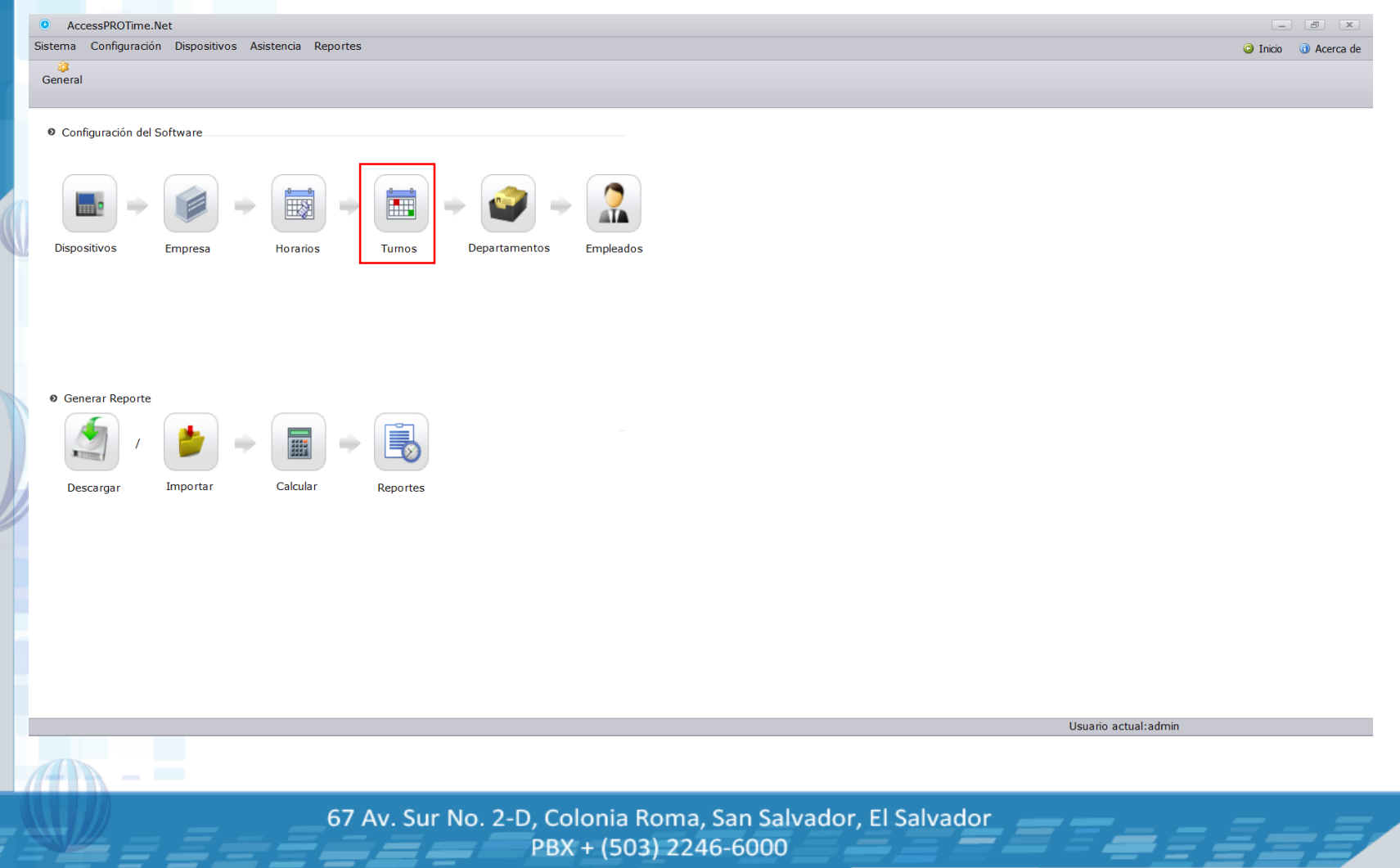

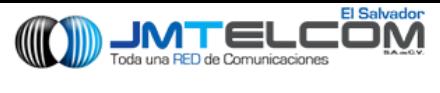

Lista

Turnos

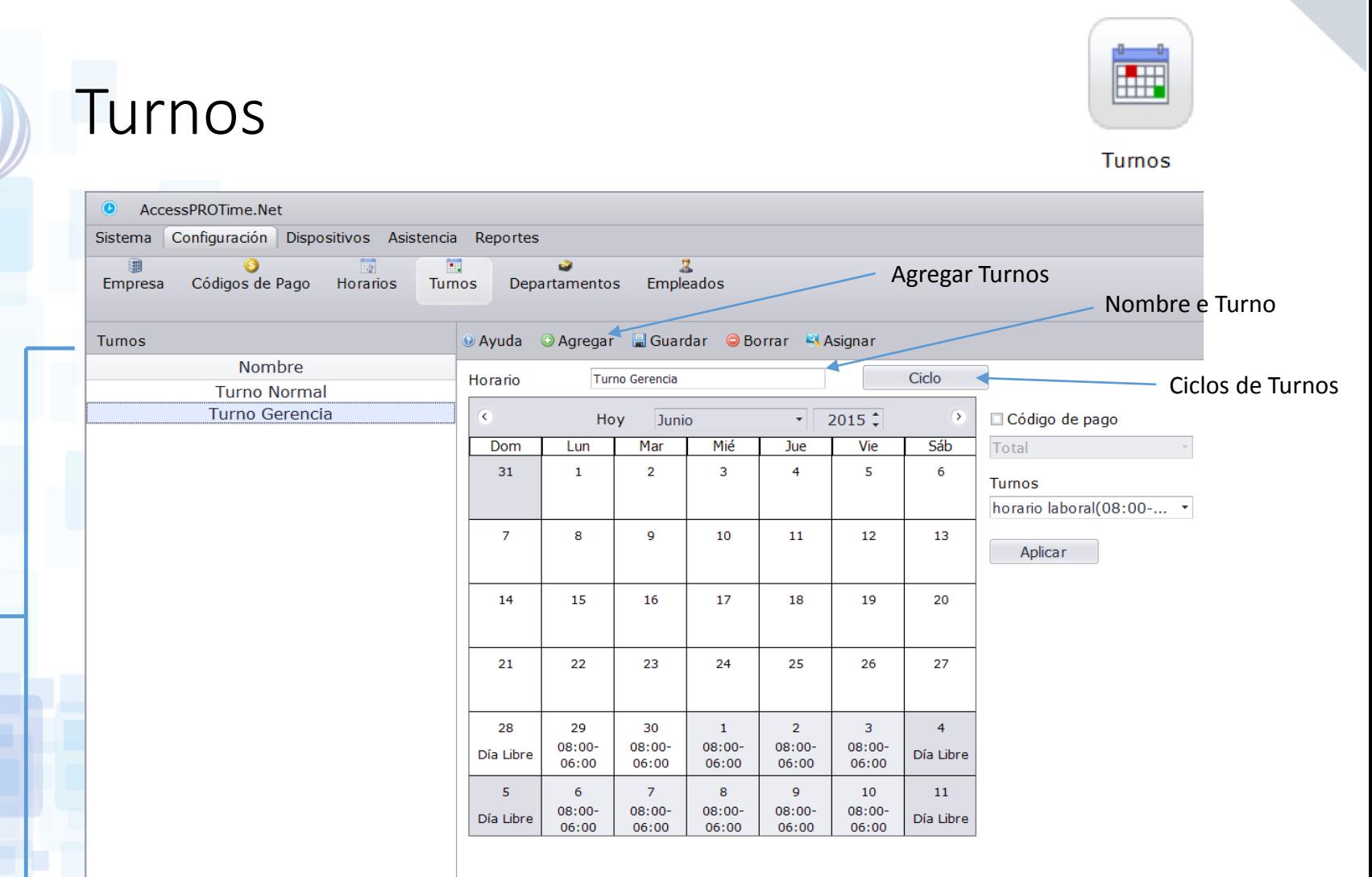

67 Av. Sur No. 2-D, Colonia Roma, San Salvador, El Salvador PBX + (503) 2246-6000

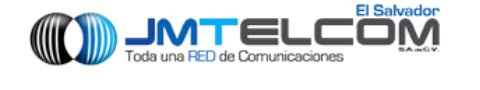

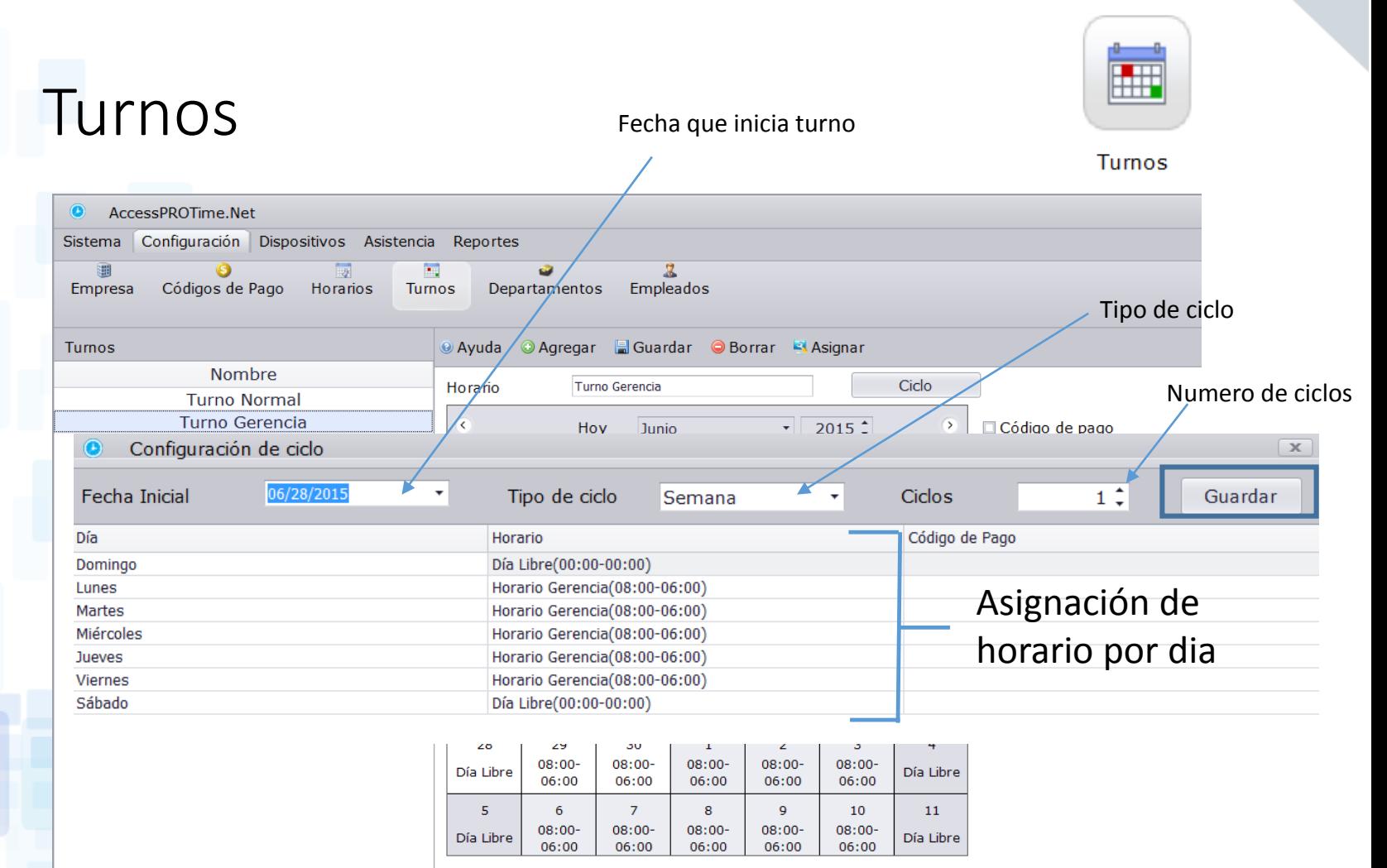

67 Av. Sur No. 2-D, Colonia Roma, San Salvador, El Salvador PBX + (503) 2246-6000

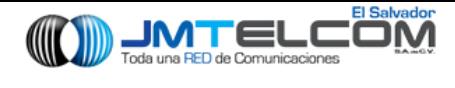

### Software

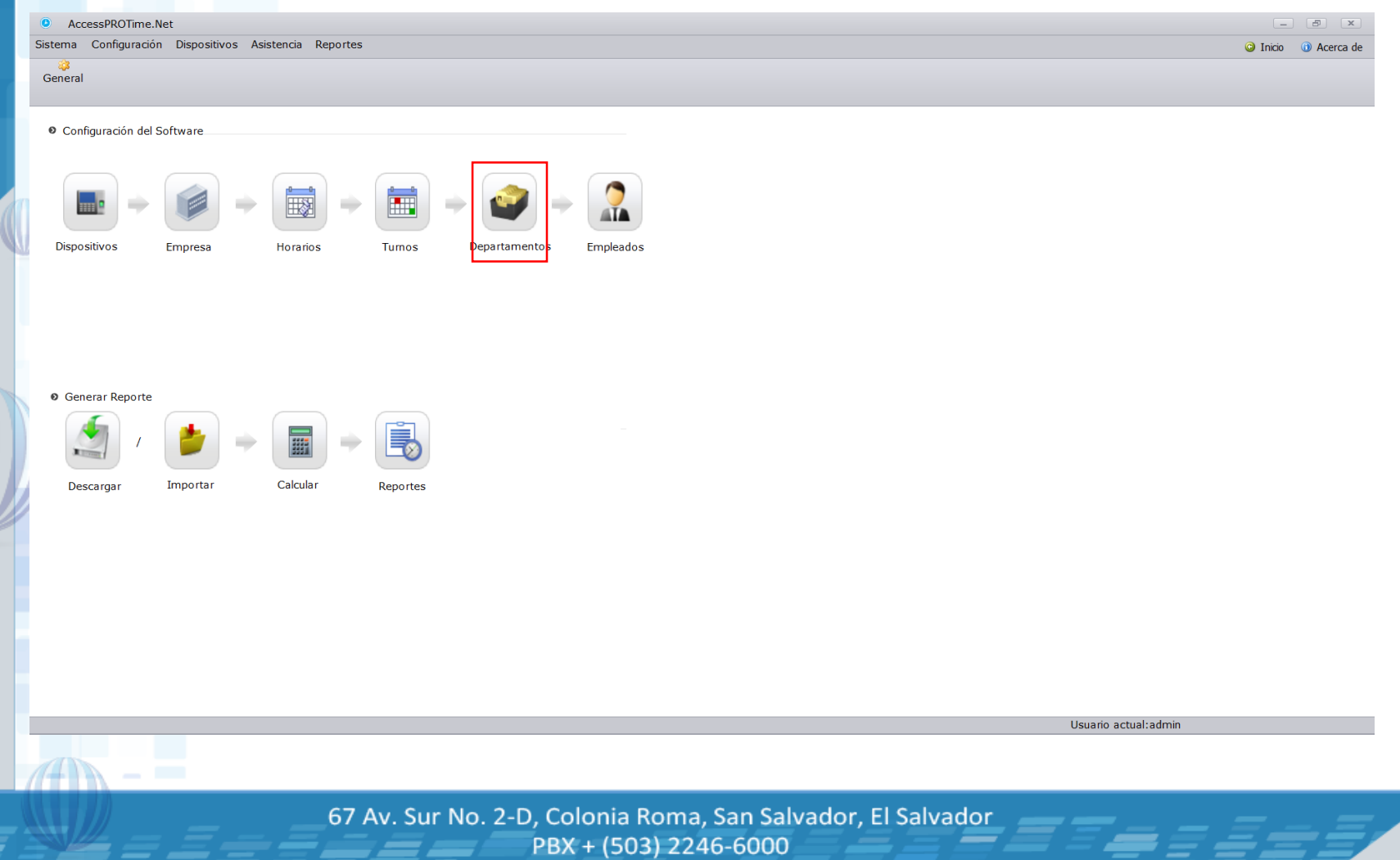

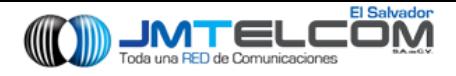

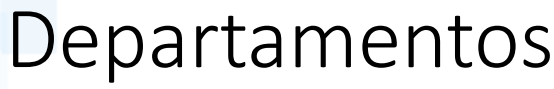

Deptos.

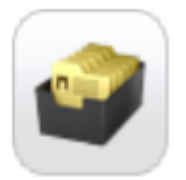

#### Departamentos

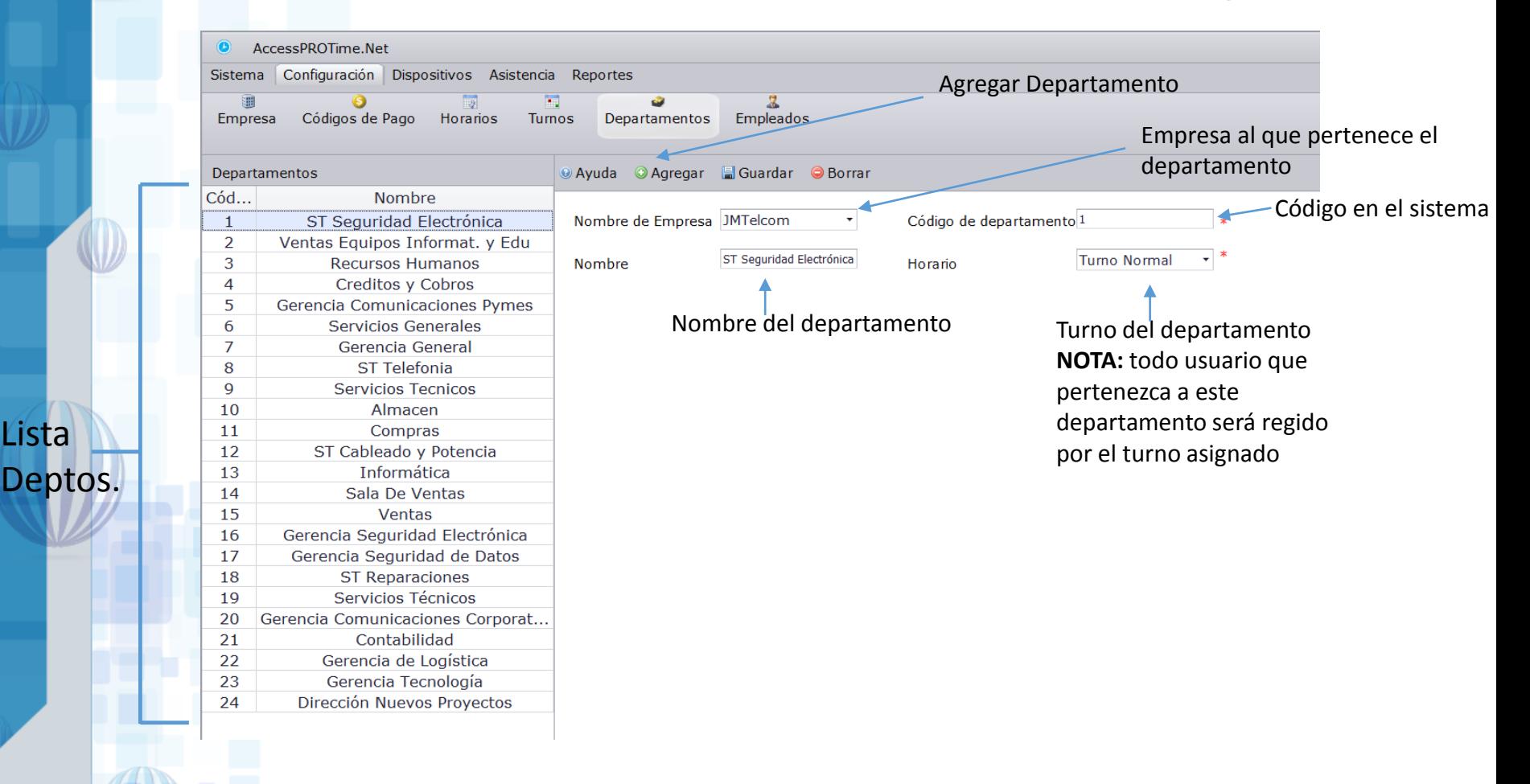

67 Av. Sur No. 2-D, Colonia Roma, San Salvador, El Salvador PBX + (503) 2246-6000

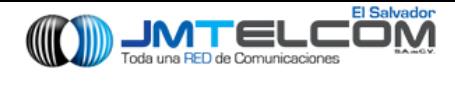

### Software

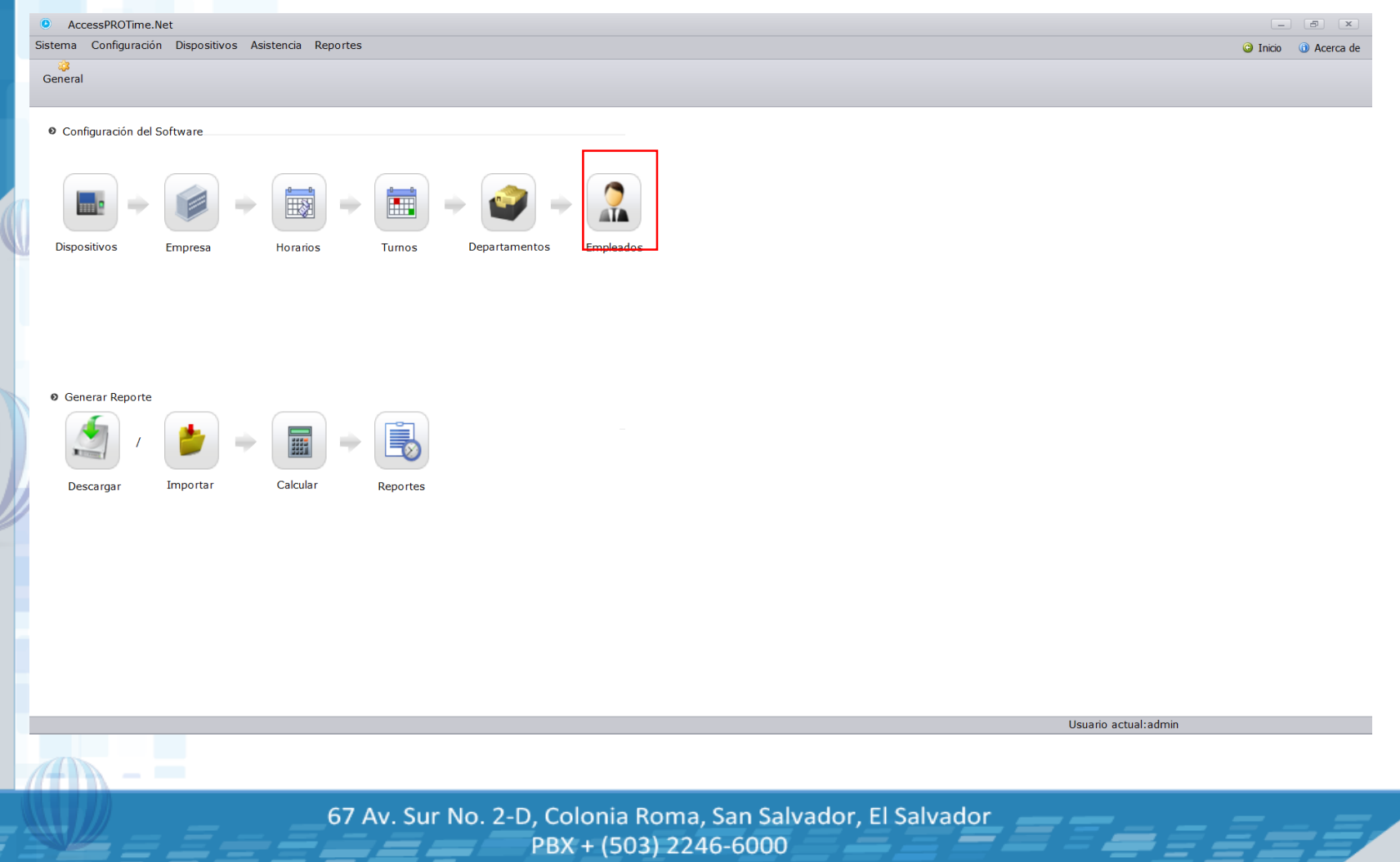

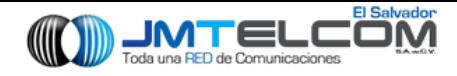

## Empleados

Lista

De

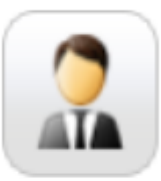

#### Empleados

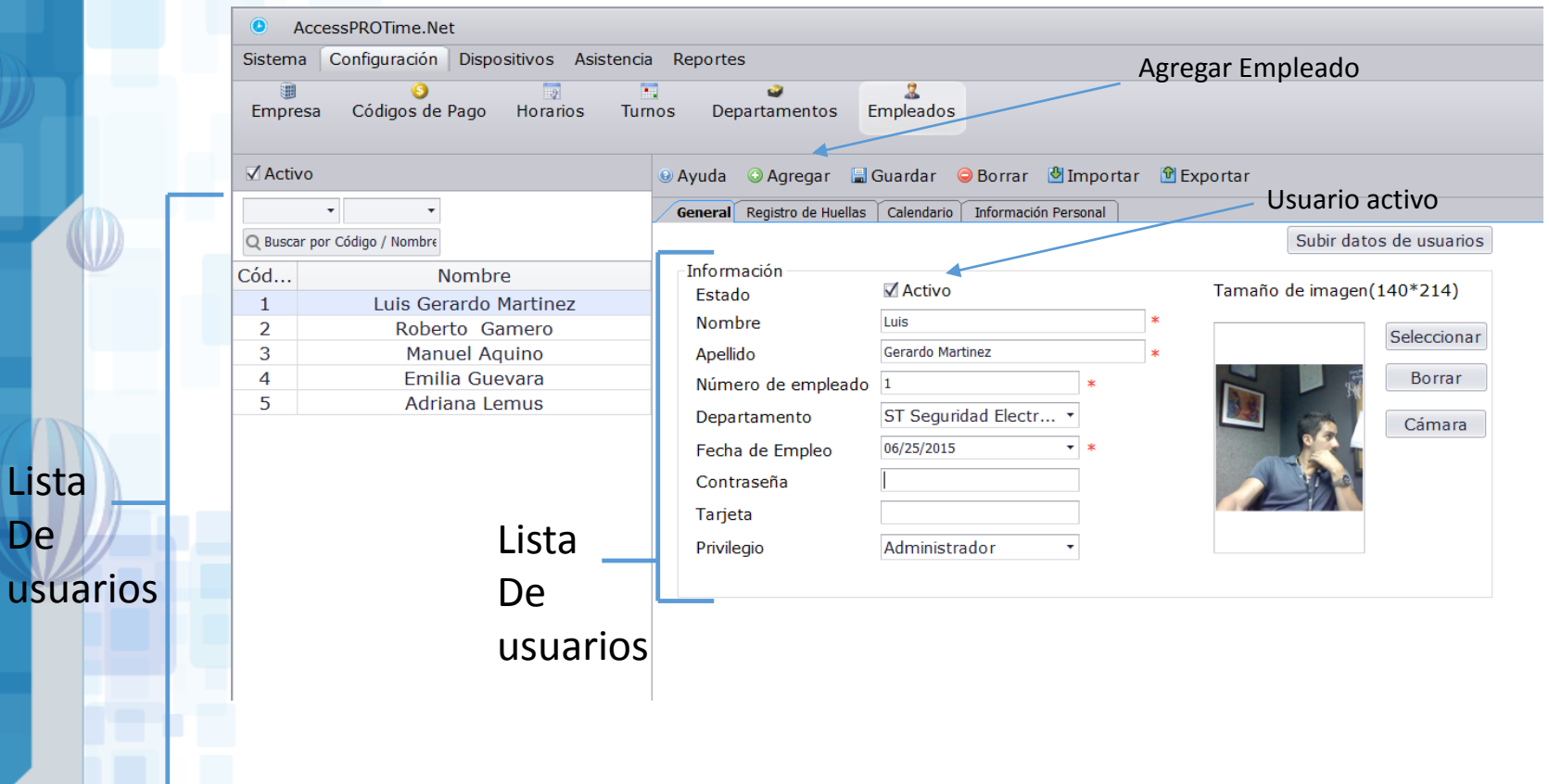

67 Av. Sur No. 2-D, Colonia Roma, San Salvador, El Salvador PBX + (503) 2246-6000

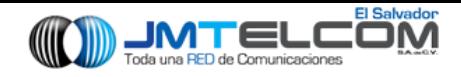

## Empleados

Lista

usuarios

De

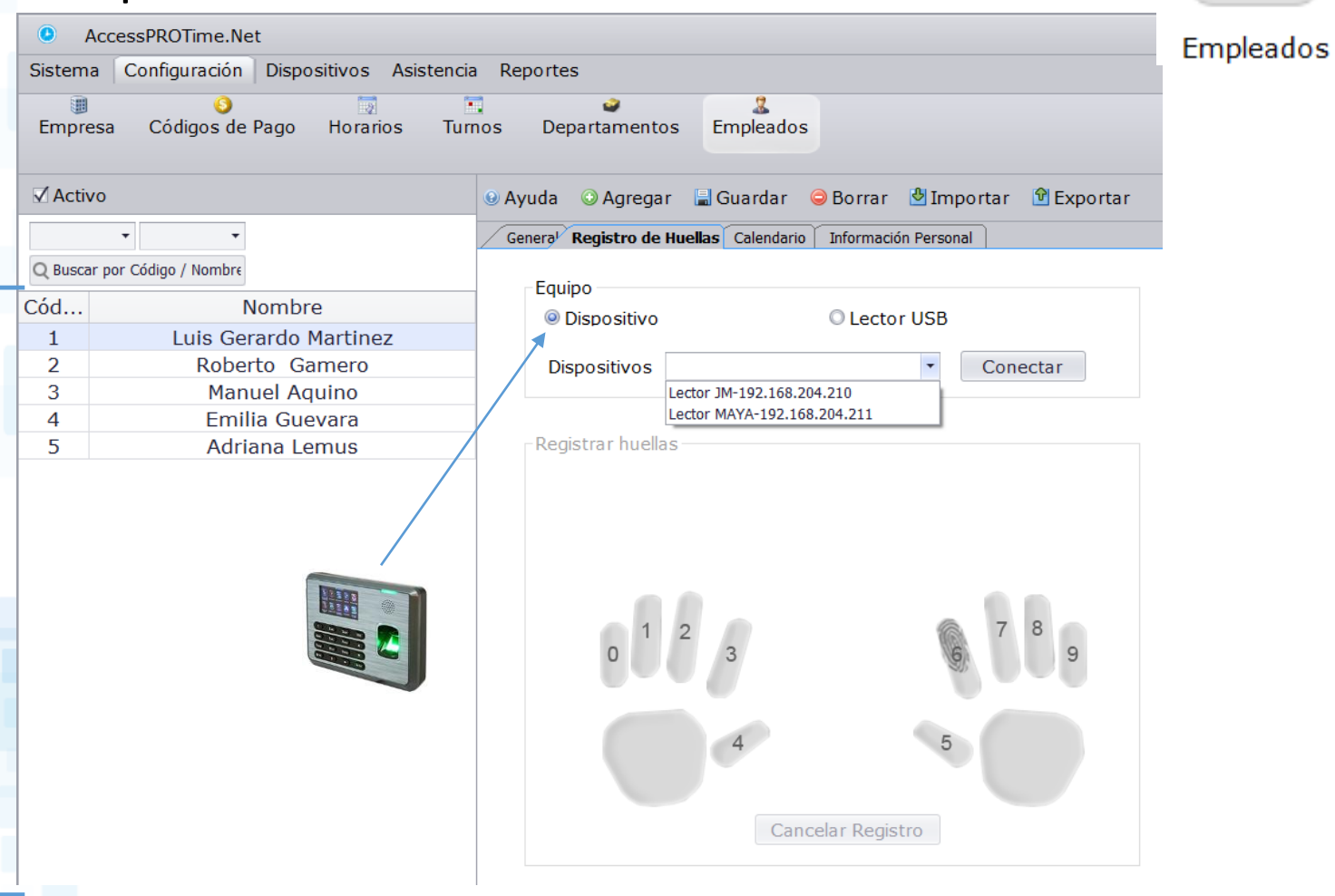

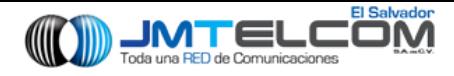

ŵ

 $\Box$ 

Turnos

### Empleados

 $\bullet$ 

Códigos de Pago

 $\overline{\phantom{a}}$ 

Nombre

Luis Gerardo Martinez

Roberto Gamero

**Manuel Aquino** Emilia Guevara

Adriana Lemus

Sistema Configuración Dispositivos Asistencia Reportes

 $\overline{\mathbb{R}}$ 

Horarios

AccessPROTime.Net

 $\bullet$ 

8

Empresa

**√** Activo

Cód...

 $\mathbf{1}$ 

 $\overline{2}$ 

3

 $\overline{4}$ 5  $\bar{\phantom{a}}$ 

Q Buscar por Código / Nombre

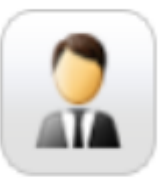

### Empleados 2 Empleados Departamentos **9 Ayuda** ● Agregar ■ Guardar ● Borrar ● Importar ● Exportar Genera<sup>l</sup> Registro de Huellas Calendario Información Personal

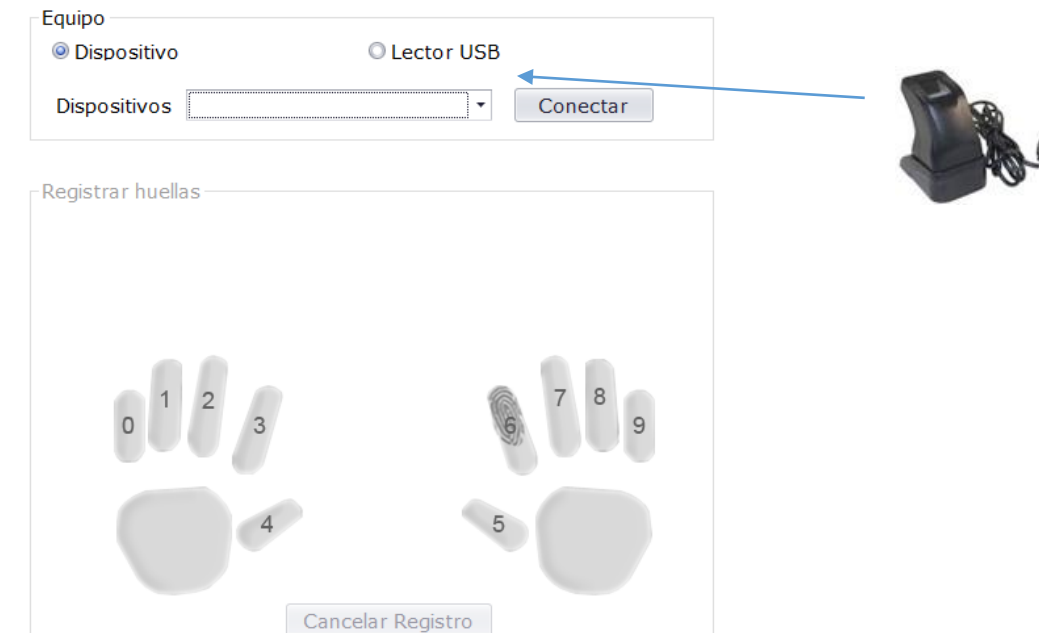

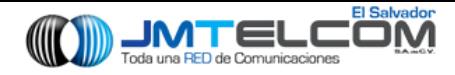

## Empleados

 $\bullet$ 

 $\overline{4}$  $\overline{5}$ 

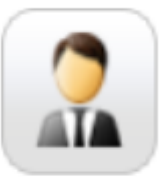

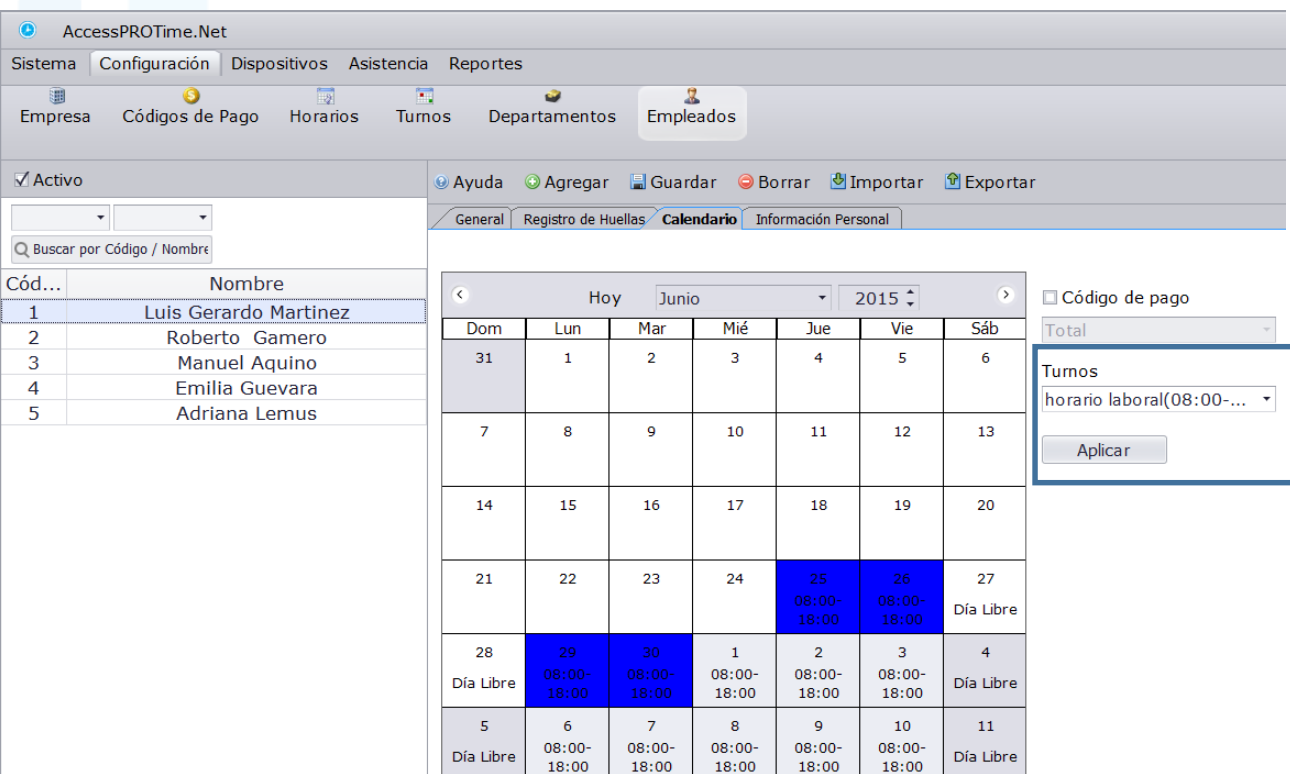

Empleados

67 Av. Sur No. 2-D, Colonia Roma, San Salvador, El Salvador PBX + (503) 2246-6000

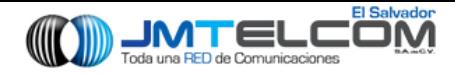

## Empleados

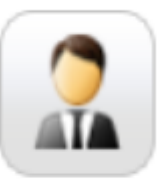

### Empleados

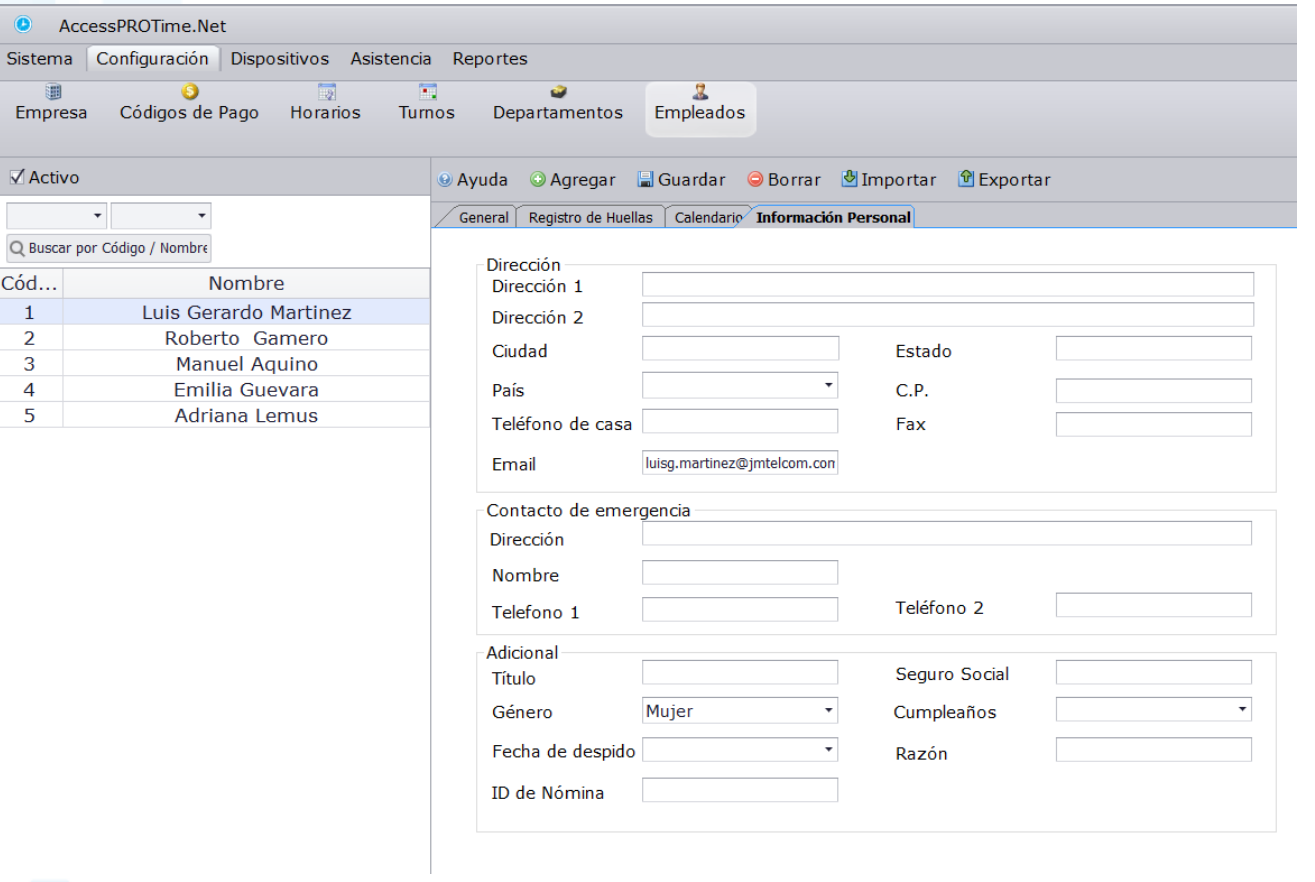

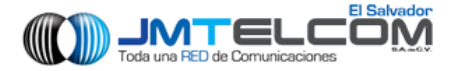

### Subir y bajar datos de lectoras

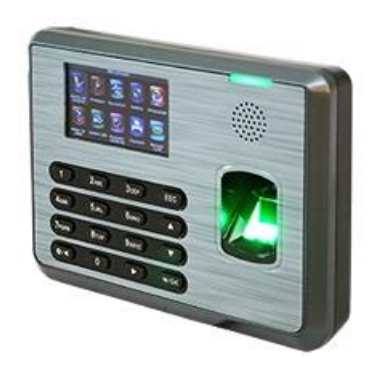

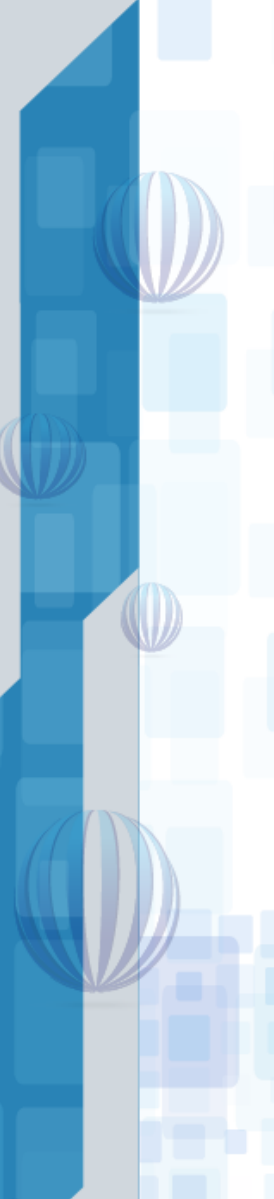

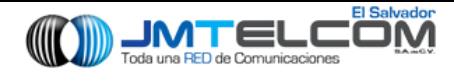

## Subir Datos a lectoras

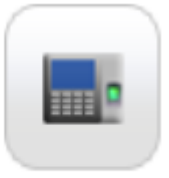

Dispositivos

Una vez tengamos listo

- Horarios
- Turnos
- Departamentos
- Empleados

Procedemos a subir la info a las lectoras, para que tengan:

- Datos de los empleados
- Turnos que regiran

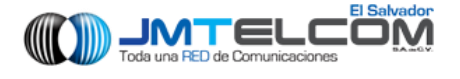

### Subir Datos a lectoras

PASO 1: Ir a Dispositivos

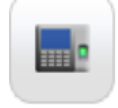

Dispositivos

PASO 2: Ir a

Sincronizar Datos

PASO 3: Escoger pestana

Descargar datos de usuarios Subir datos de usuarios

### PASO 4: Check **Z** como se muestra

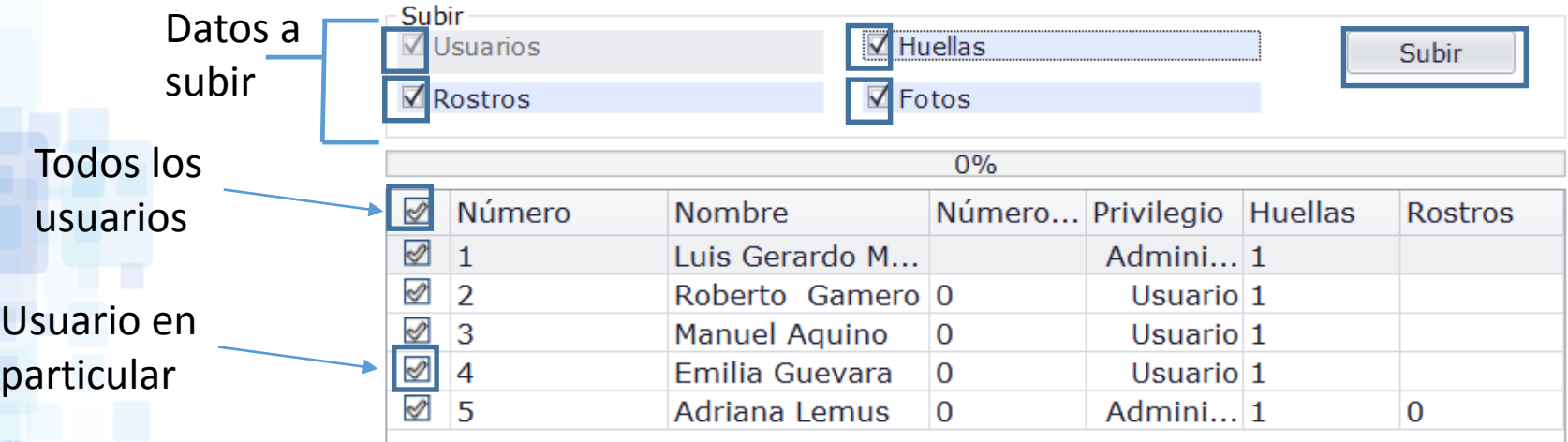

67 Av. Sur No. 2-D, Colonia Roma, San Salvador, El Salvador PBX + (503) 2246-6000

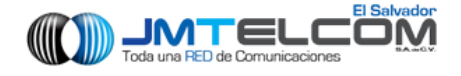

### Bajar Datos a lectoras

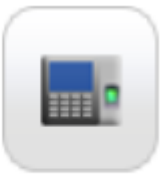

Dispositivos

Para que el sistema genere reportes es necesario que las lectoras le proporcionen las marcaciones que ha hecho cada empleado para que con esta información pueda entregar los reportes deseados

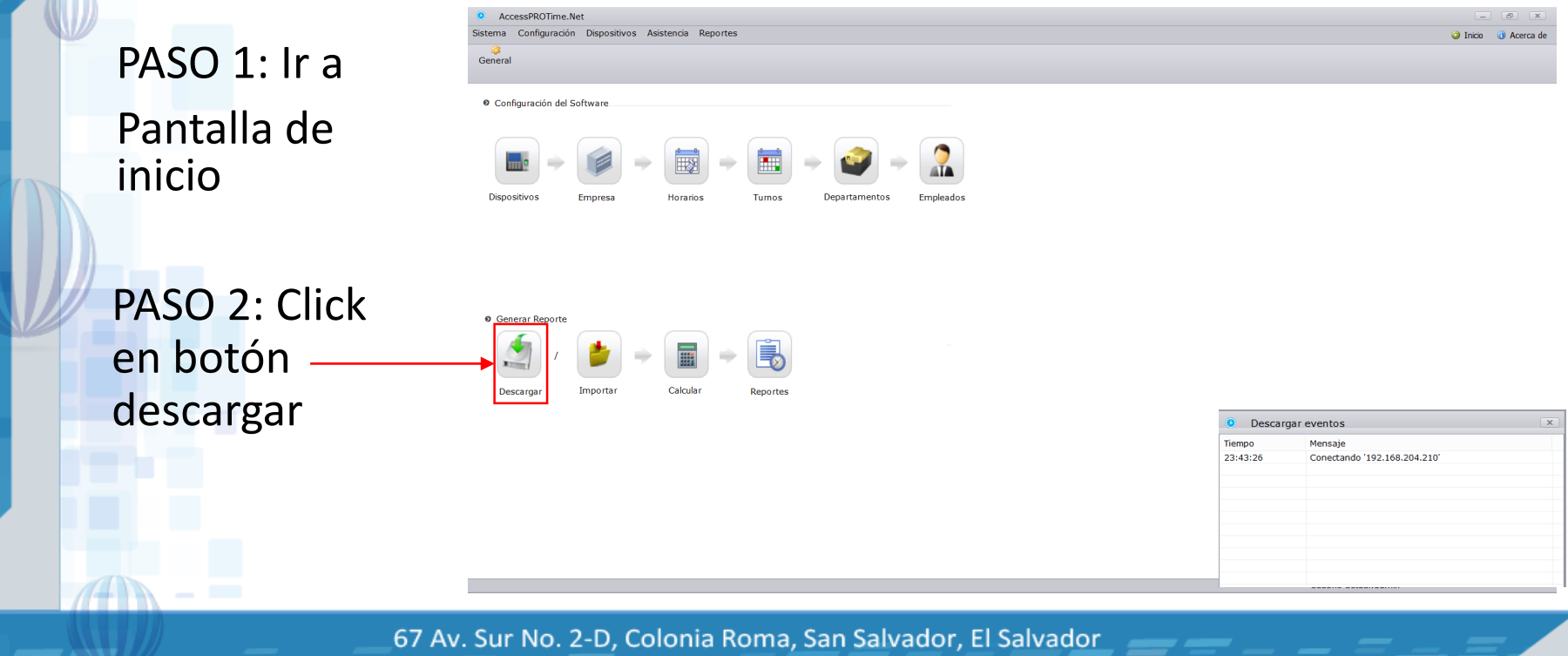

PBX + (503) 2246-6000 www.jmtelcom.com

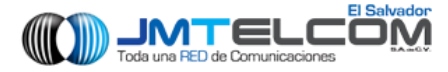

### Generación de reportes

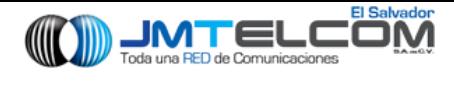

### Reportes

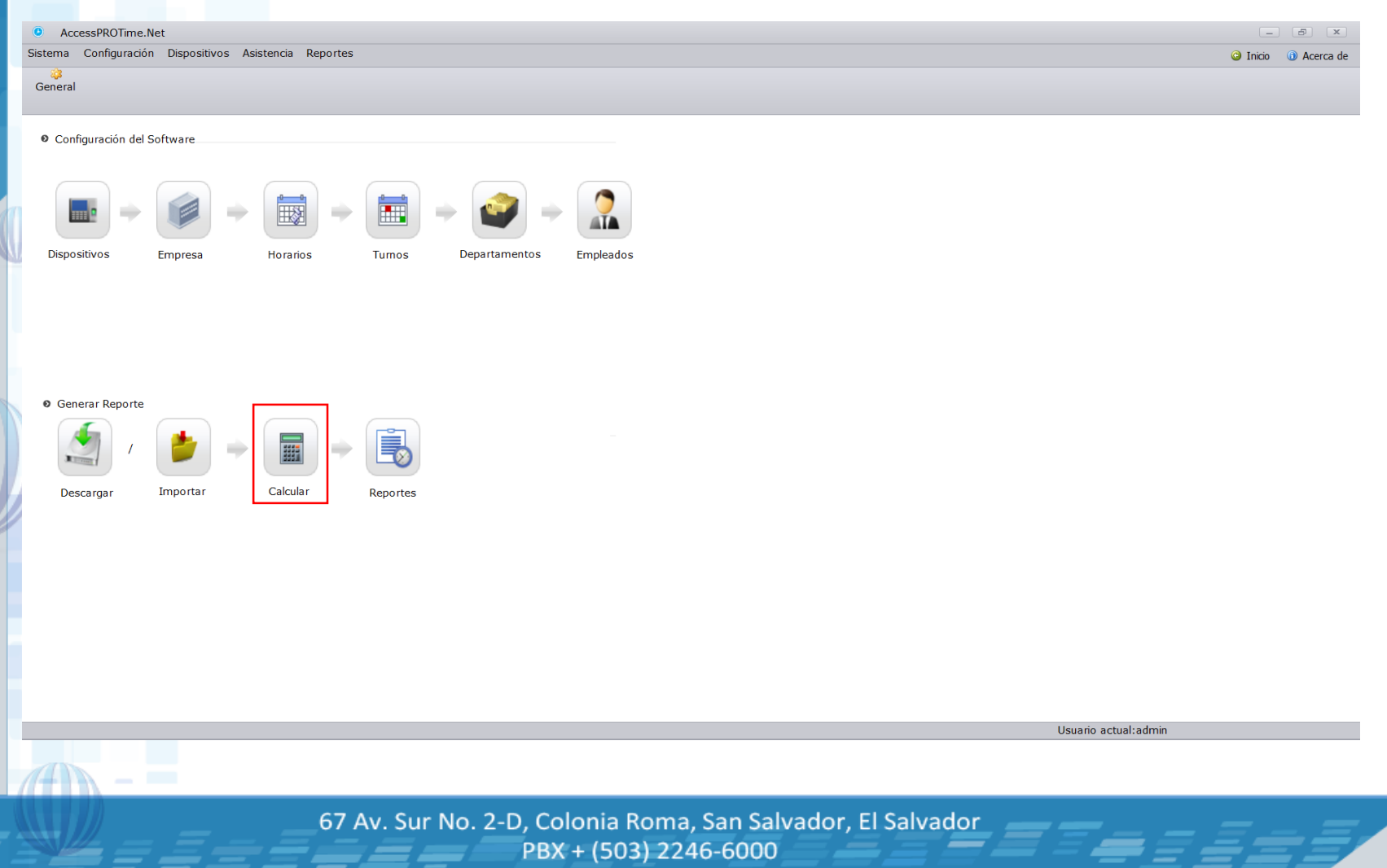

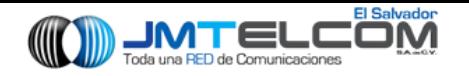

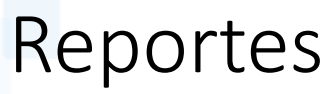

Lista

**Usuarios** 

deptos

De

Por

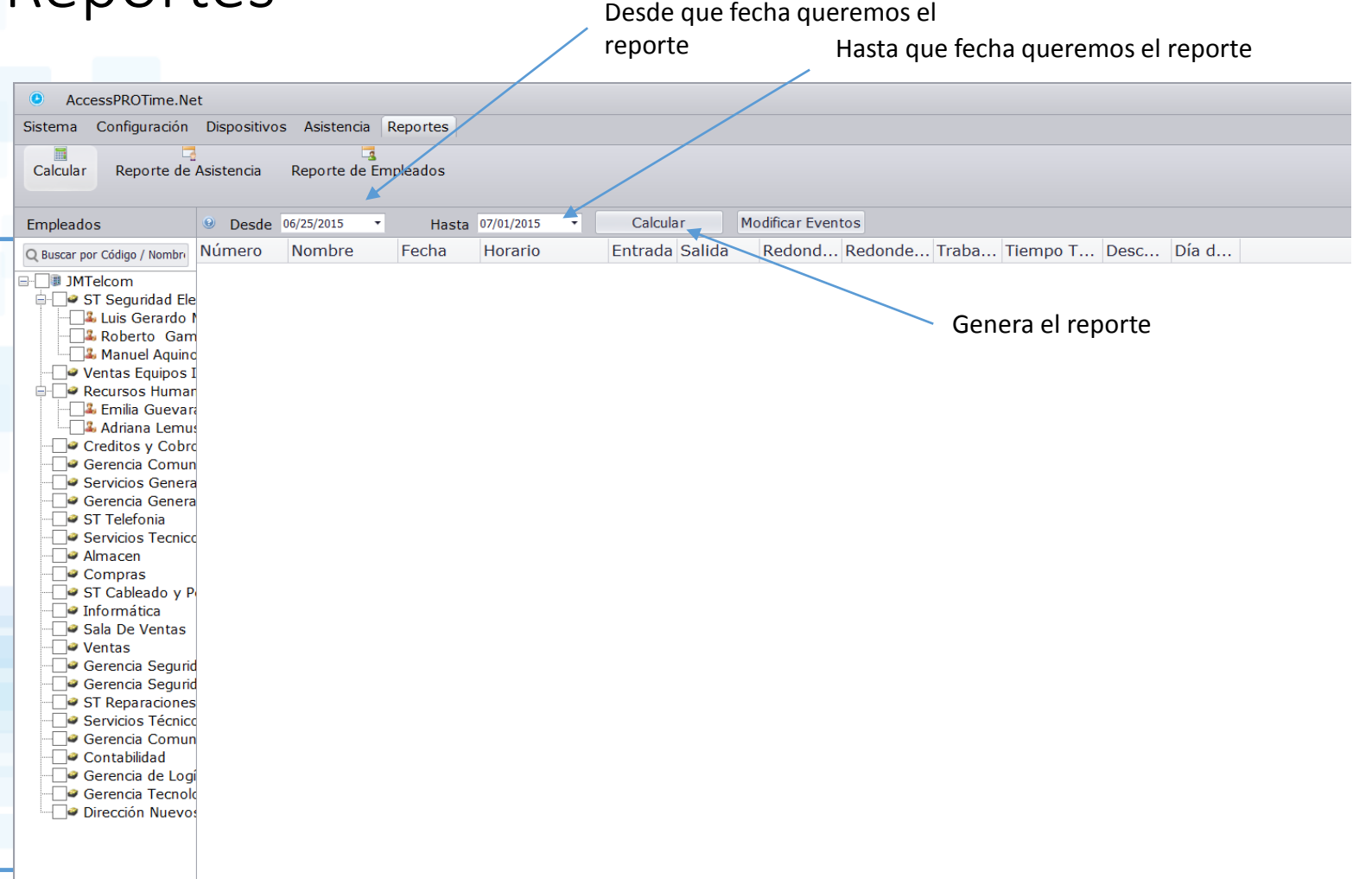

67 Av. Sur No. 2-D, Colonia Roma, San Salvador, El Salvador

PBX + (503) 2246-6000

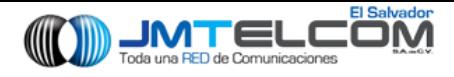

### Reportes de asistencia

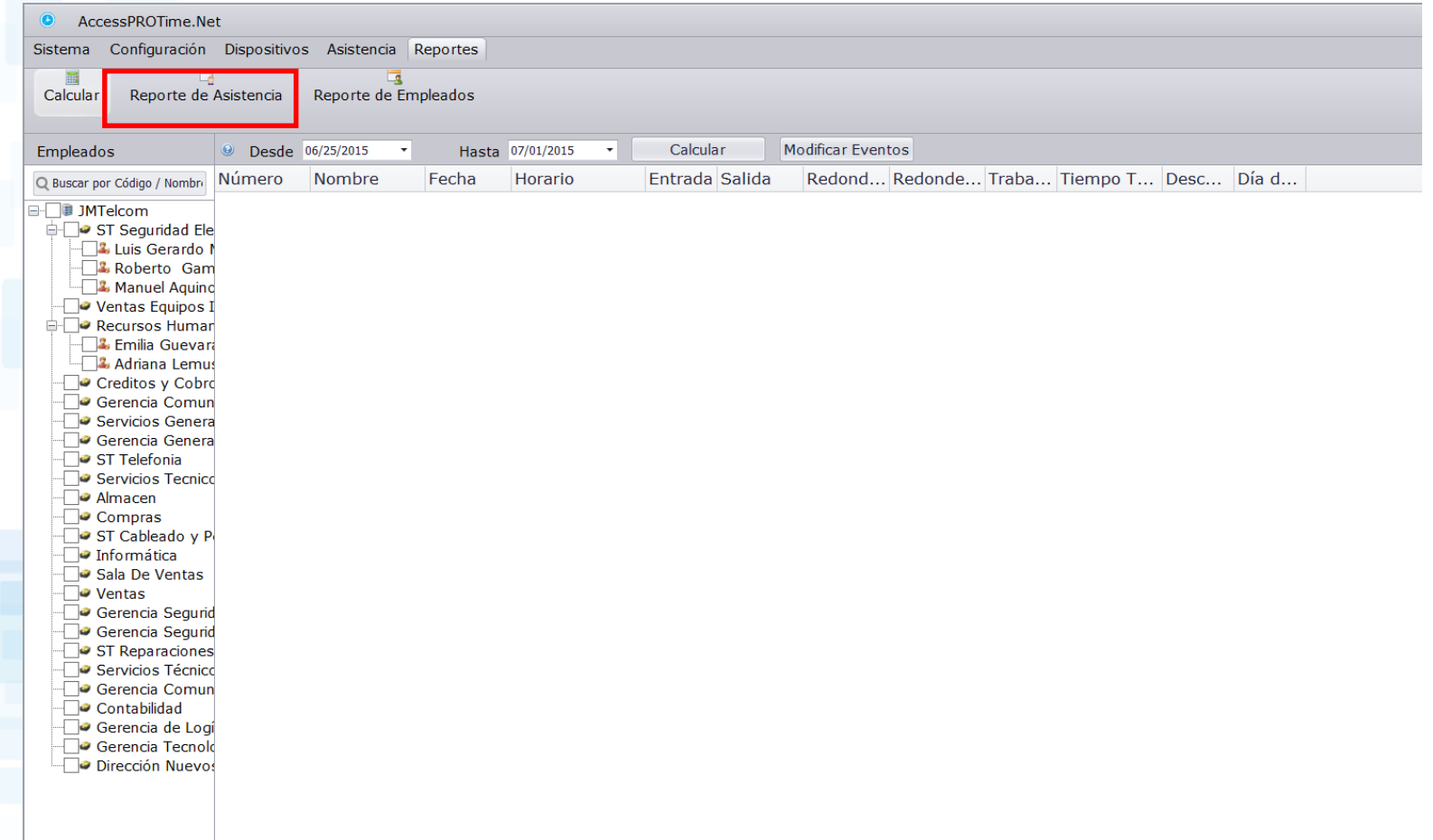

67 Av. Sur No. 2-D, Colonia Roma, San Salvador, El Salvador

PBX + (503) 2246-6000

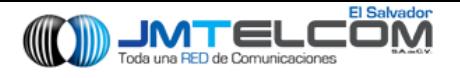

### Reportes de asistencia

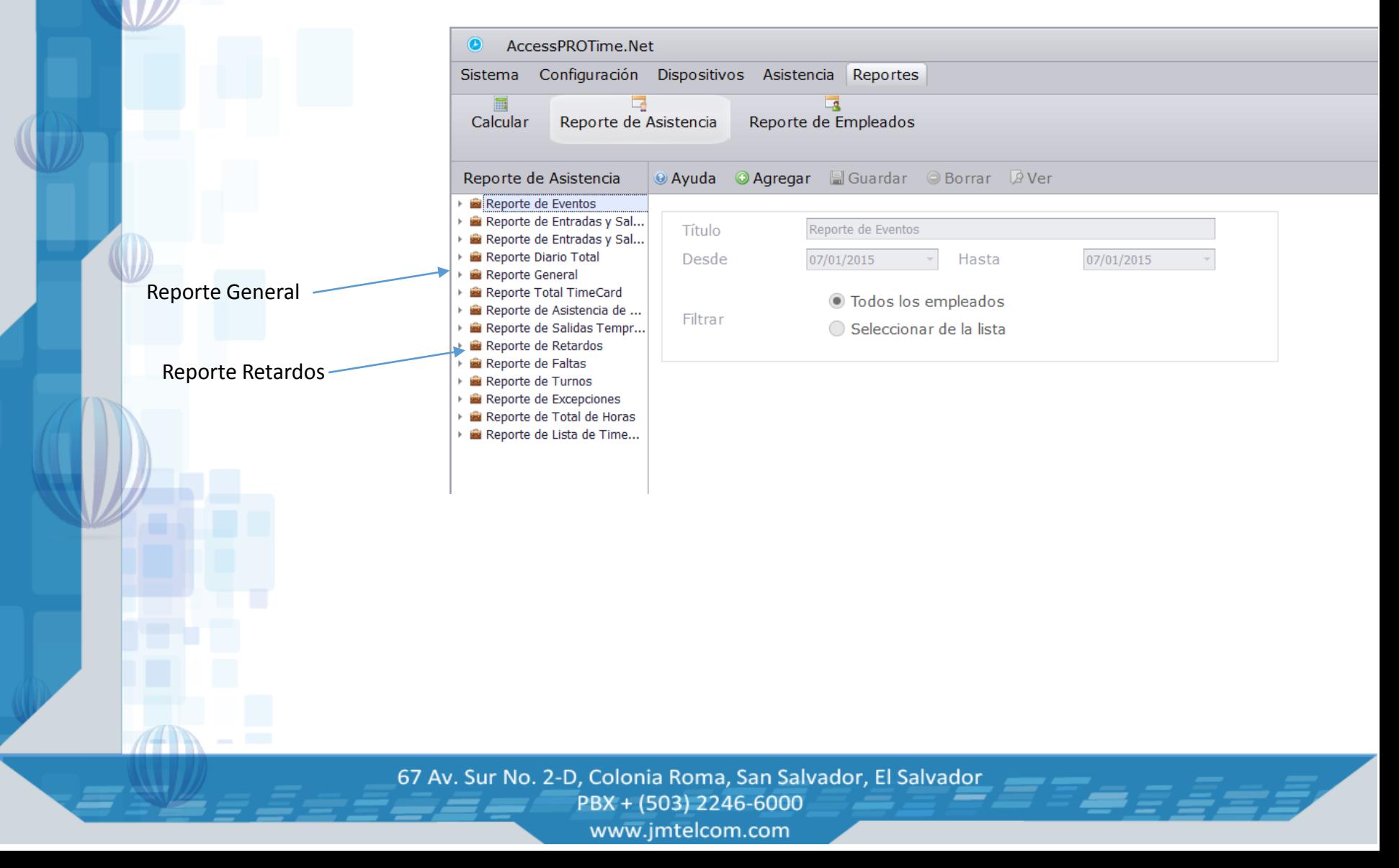

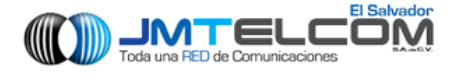

### Exportando Reportes

PASO 1: Ir a reportes

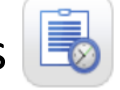

Reportes

PASO 2: Ir a Reporte de Asistencia

PASO 3: Escoger reporte deseado

PASO 4: Escoger fecha de inicio y fin que se desea el reporte

PASO 5: Click en De Ver

**Archivo MHT Archivo RTF Archivo XLS Archivo XLSX Archivo CSV** Archivo de Texto Archivo de Imagen

PASO 6: Click en  $\vert \sqrt{\frac{Archivo}{Archivo PDE}} \vert$  y escoger tipo de exportacion

67 Av. Sur No. 2-D, Colonia Roma, San Salvador, El Salvador PBX + (503) 2246-6000

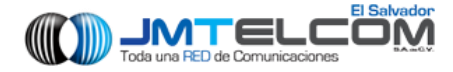

### GRACIAS!